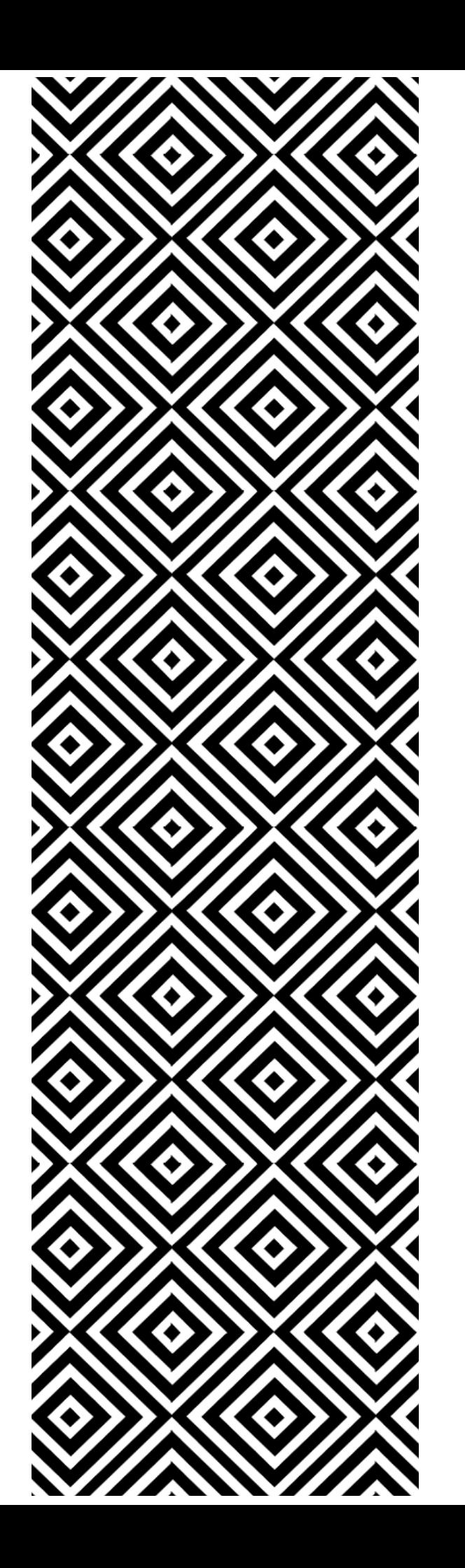

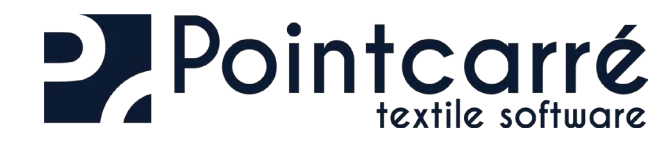

# Installation Gestion des licences

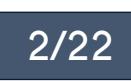

# TABLE DES MATIÈRES **INSTALLATION**

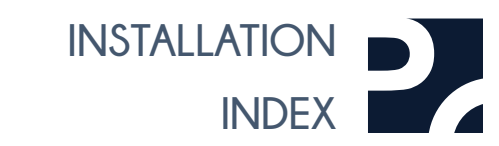

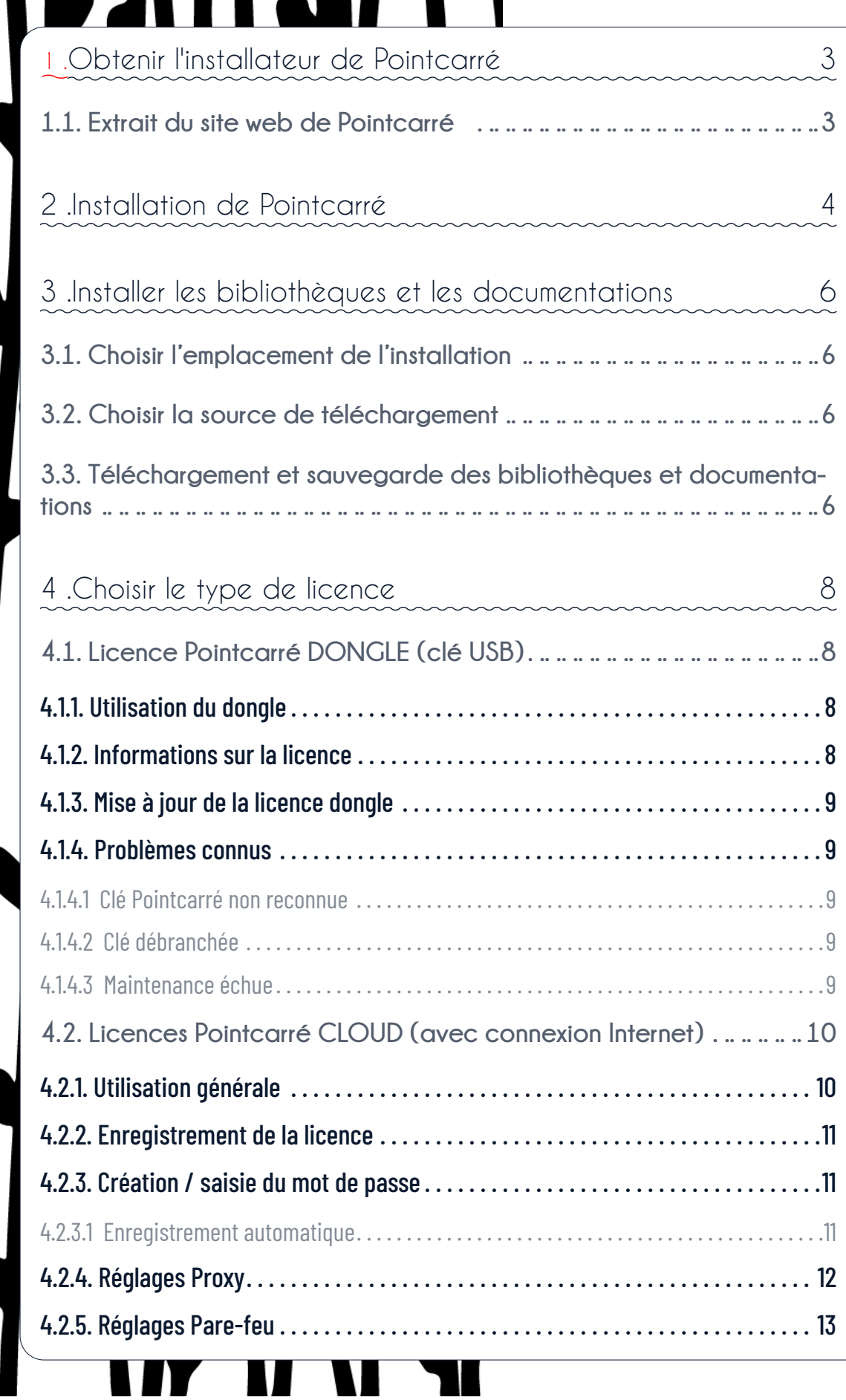

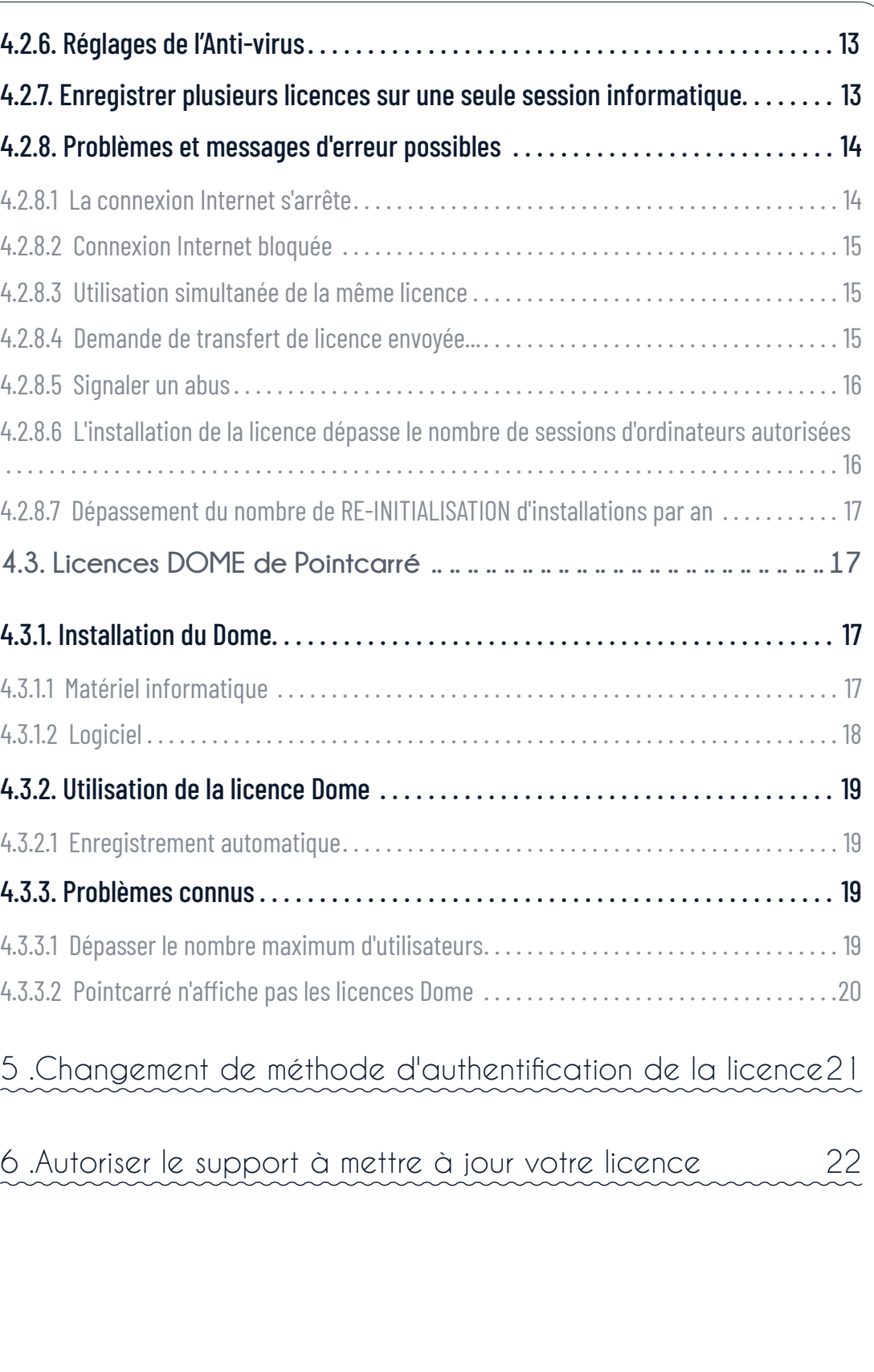

<span id="page-2-0"></span>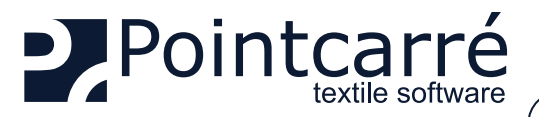

# **1 .Obtenir l'installateur de Pointcarré**

VEUILLEZ CONSULTER NOTRE DOCUMENTATION LA PLUS RÉCENTE SUR LES "RECOMMANDATIONS MATÉRIEL". Si vous ne l'avez pas, vous pouvez demander à l'équipe de Pointcarré de vous le fournir. Cela vous aidera à vous assurer que votre matériel sera entièrement compatible avec notre programme.

Pour installer le logiciel Pointcarré, vous avez besoin d'un "installateur " Pointcarré. Le programme d'installation de Pointcarré est disponible sur :

- Site web de Pointcarré*[\(www.pointcarre.com](mailto:https://www.pointcarre.com?subject=)*)
- Lien de téléchargement de l'installeur complet du logiciel (envoyé par messagerie)

## **1.1. Extrait du site web de Pointcarré**

Le programme d'installation de Pointcarré se trouve dans la zone "Téléchargement" (voir ci-dessous). Pour accéder à cette zone, vous devez vous enregistrer avec votre numéro et votre code de licence. Voir l'illustration pour trouver votre numéro de licence et vos codes. Après avoir saisi vos données de licence, le message suivant apparaît :

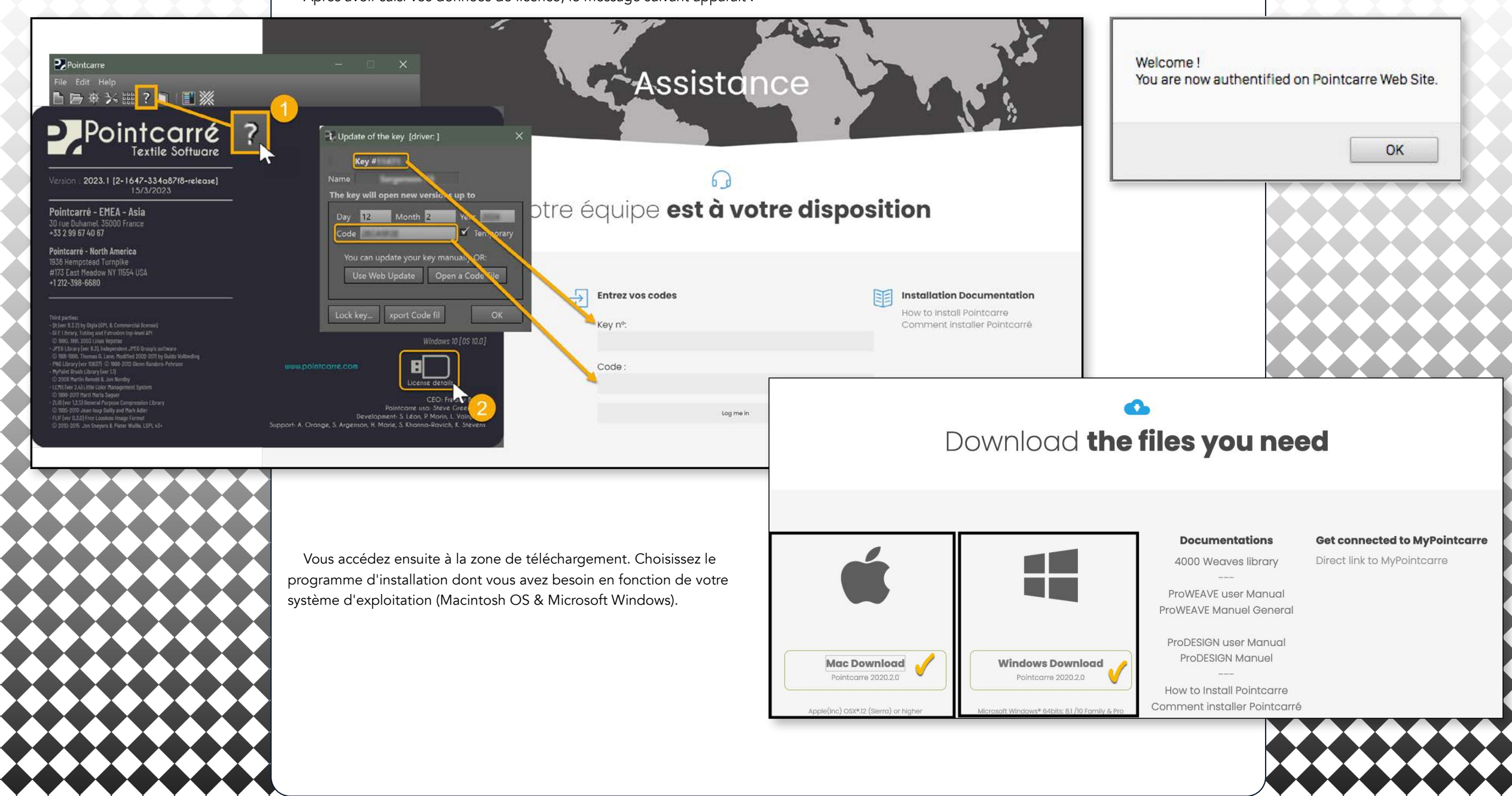

<span id="page-3-0"></span>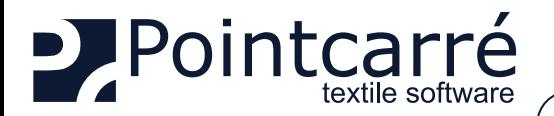

# **2 .Installation de Pointcarré**

Pour lancer l'installation du logiciel Pointcarré, faites un double clic sur l'icône du programme d'installation, ou faites un clic droit et choisissez l'entrée "Ouvrir".

Vous devrez probablement autoriser le programme d'installation à fonctionner sur votre système d'exploitation (Macintosh **Autorisation Windows** 

**↔ Voir les illustrations de l'autorisation demandée sur les deux O.S. ...**

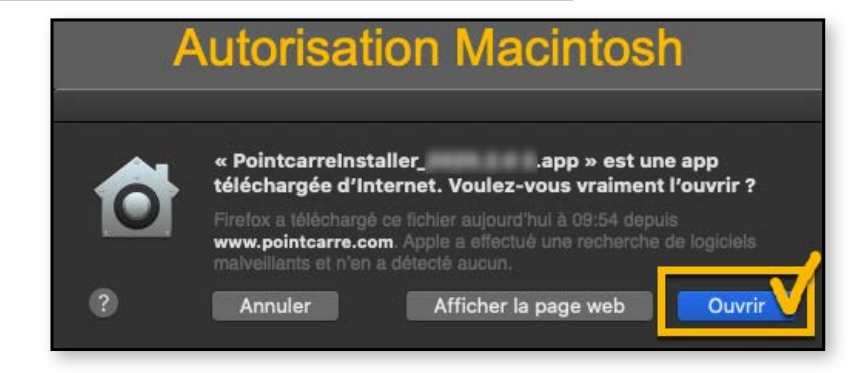

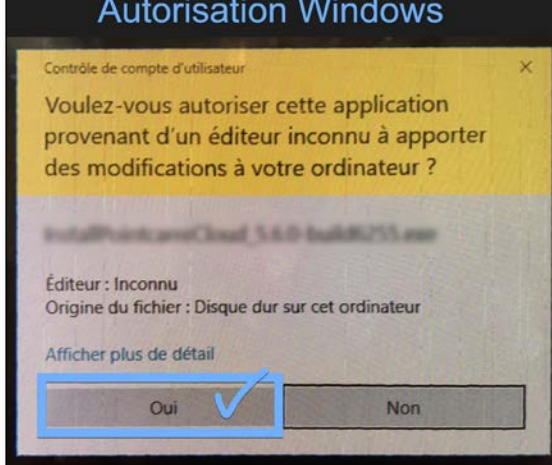

Dès que l'installeur est autorisé à s'exécuter, le dialogue de l'installeur apparaît. L'installation peut se poursuivre. Dans la boîte de dialogue du programme d'installation, cliquez sur le bouton "SUIVANT" jusqu'à ce que vous ayez accepté la licence.

**↔ Voir l'illustration de la boîte de dialogue d'installation...**

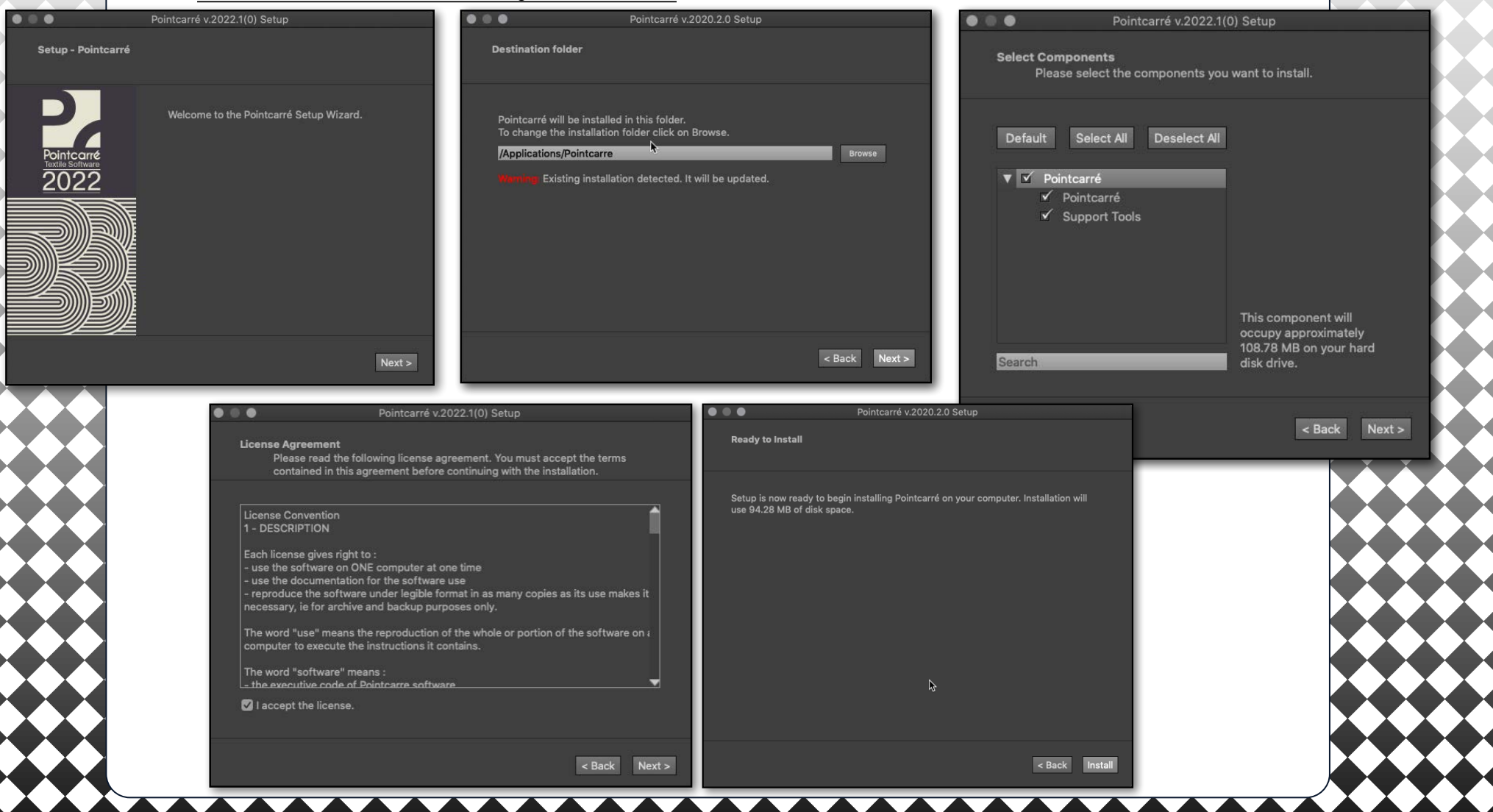

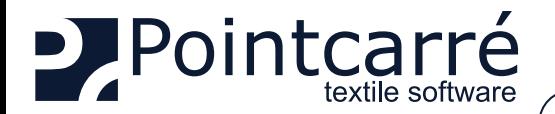

LES UTILISATEURS DE MACINTOSH AURONT BESOIN DU LOGIN ET DU MOT DE PASSE DE L'ADMINISTRATEUR POUR ALLER PLUS

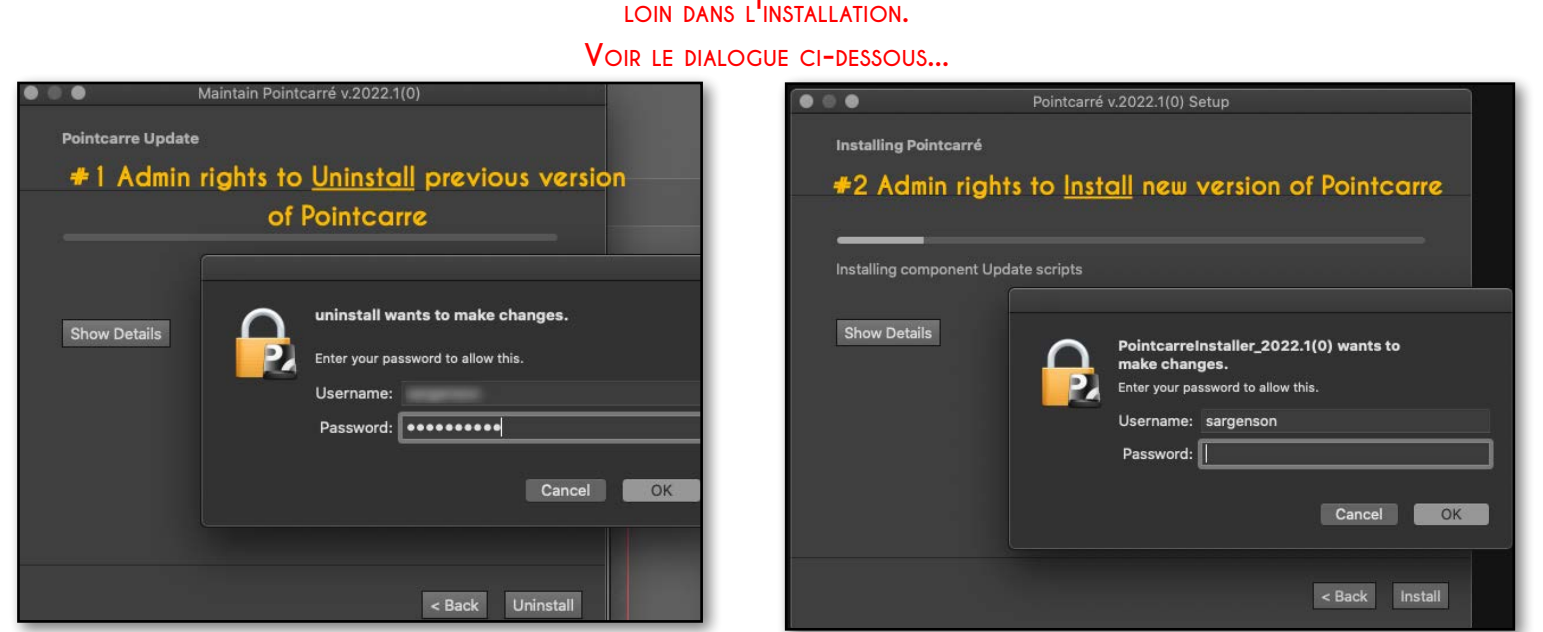

Cliquez ensuite sur le bouton "INSTALLER" pour finaliser le processus d'installation.

**↔ Voir l'illustration ci-dessous...** 

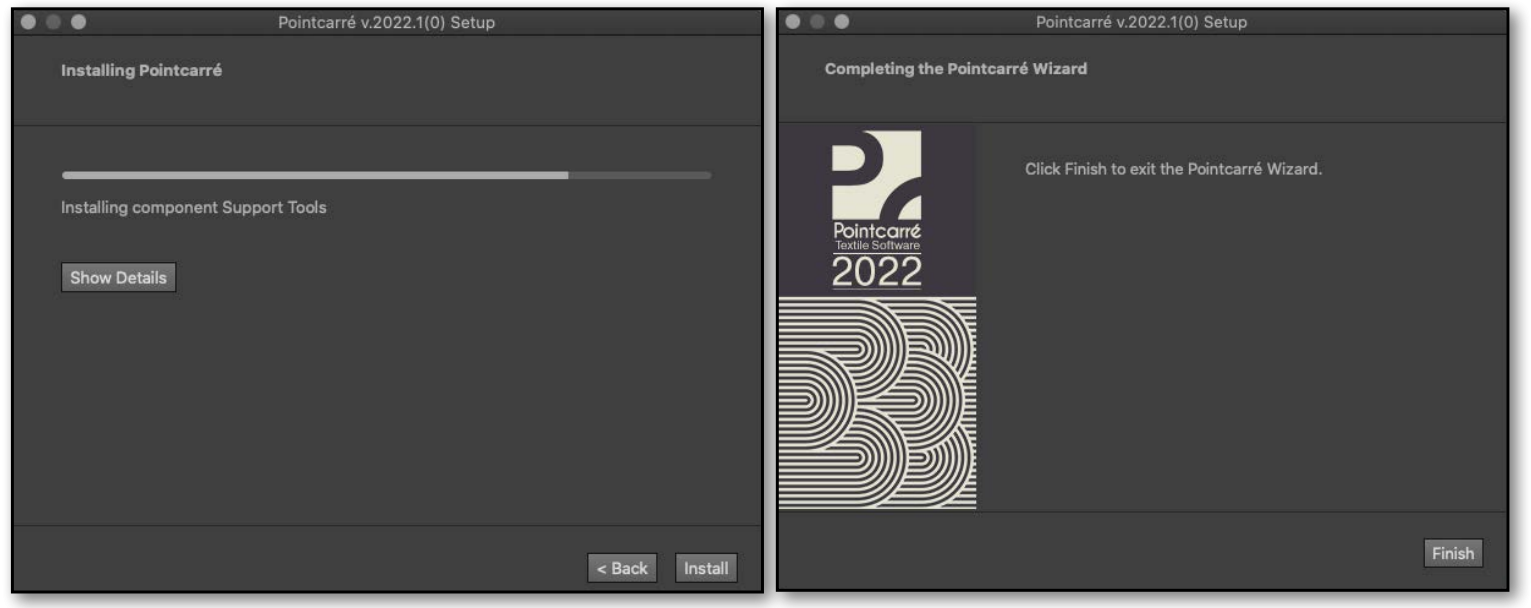

Une fois l'installation terminée (ce qui peut prendre plusieurs secondes), cliquez sur le bouton "TERMINER". L'installation du logiciel Pointcarré se trouve dans les dossiers suivants :

- Pour MACINTOSH : Applications/Pointcarre
- Pour WINDOWS : C:\Program Files/Pointcarre

**Les raccourcis de l'application sont automatiquement créés sur le bureau de <sup>l</sup>'ordinateur.** 

<span id="page-5-0"></span>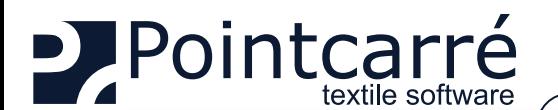

Language English

**Welcome to Pointcarre!** Last installation step

To proceed, you'll need an internet connexion or Pointcarré packages on a device. Components will be installed in your "Pointcarre Data" folder.

Click "Change" to select another location or an already existing data folder.

Finalize installation

 $\overline{\phantom{0}}$ 

Pointcarré requires additionnal components.

C:/Users/sarge/Documents\Pointcarre Data

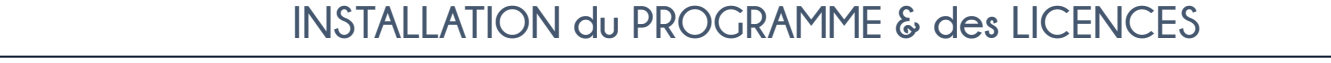

# **3 .Installer les bibliothèques et les documentations**

Lors du premier lancement du logiciel Pointcarré, le processus de finalisation de l'installation du programme est proposé, afin de procéder au téléchargement des éléments suivants :

- Bibliothèques (fils, couleurs etc...)
- Documentations sur le logiciel

**Cette boîte de dialogue apparaît UNIQUEMENT lors de la première exécution du programme Pointcarré sur <sup>l</sup>'ordinateur.**

**Si vous interrompez le téléchargement des bibliothèques, vous devrez effectuer une procédure spécifique pour pouvoir les télécharger à nouveau. Contactez Pointcarré Support pour obtenir de l'aide**

### **3.1. Choisir l'emplacement de l'installation**

Vous pouvez modifier l'emplacement du dossier "Pointcarré Data" en cliquant sur le bouton "CHANGER". Par défaut, ils seront installés dans le répertoire suivant : Utilisateur / Documents (ou Mes documents), dans un dossier nommé "Pointcarré Data".

Cliquez sur "OK" pour valider l'installation des bibliothèques et documentations.

**L'enregistrement par défaut des éléments se fait dans votre dossier "utilisateur", le sous dossier "Documents" ou "Mes documents".**

# **3.2. Choisir la source de téléchargement**

Change

Vous pouvez choisir la source du téléchargement et de l'enregistrement des bibliothèques et de la documentation. Il existe 2 sources différentes :

• Source externe : "Le Cloud Pointcarré"

**Une connexion internet est nécessaire pour utiliser cette option**

### • Source locale : «L'ordinateur».

Cette option permet de choisir manuellement une source locale pour l'installation des bibliothèques et documentations de Pointcarré. Le dossier permettant cette installation depuis une source locale se nomme : "*Pointcarre\_Pakcage*" (disponible depuis un FULL INSTALLEUR, à demander au support Pointcarré).

**Si vous cliquez sur ANNULER, cela créera des dossiers vides pour toutes les bibliothèques dans <sup>l</sup>'emplacement affiché. Aucune installation ne sera effectuée.**

### **3.3. Téléchargement et sauvegarde des bibliothèques et documentations**

Le processus de téléchargement commence et la boîte de dialogue suivante apparaît, montrant la progression de l'installation de toutes les bibliothèques :

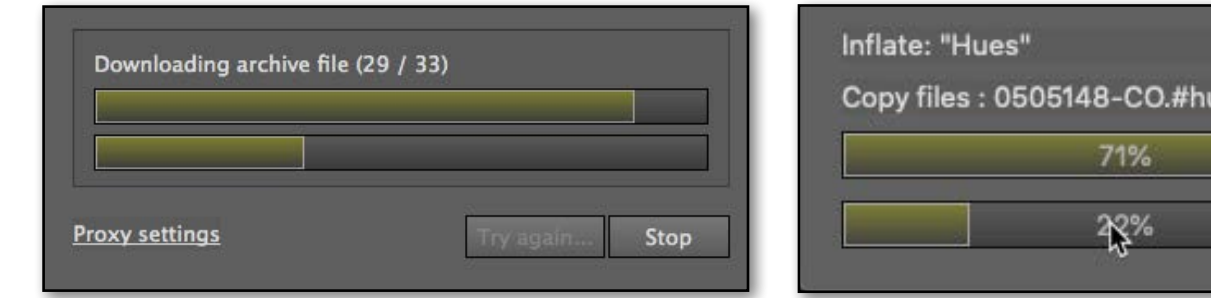

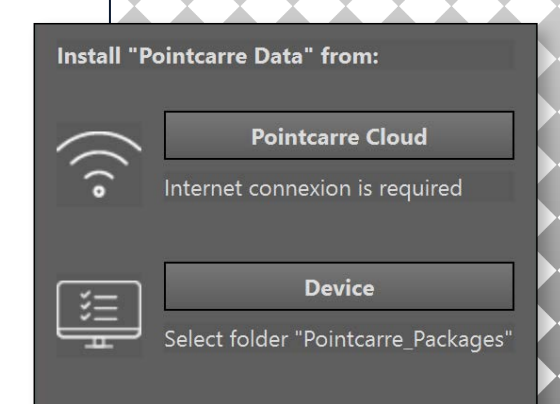

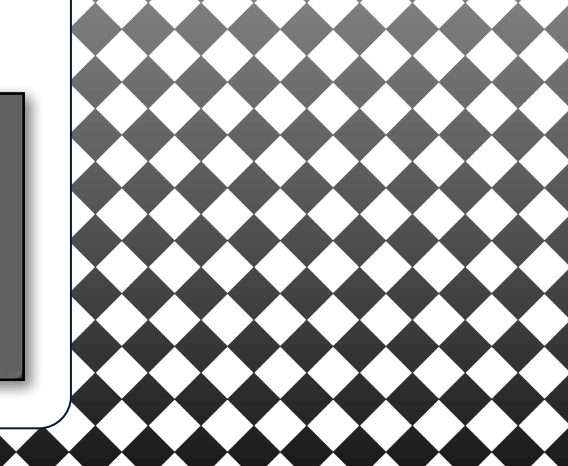

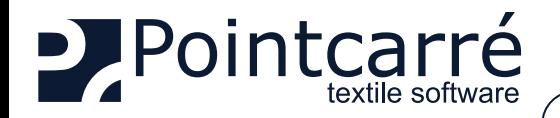

Lorsque le téléchargement et la sauvegarde des bibliothèques sont terminés, la boîte de dialogue suivante apparaît : Cliquez sur OK pour passer à l'installation de la documentation. La boîte de dialogue suivante apparaît, montrant la progression des 6 documentations à installer :

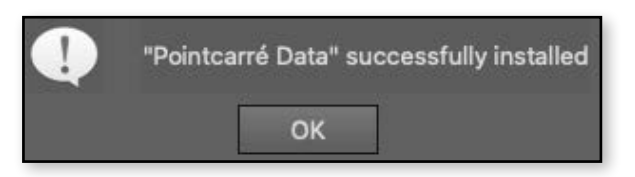

**Notez que dans le dialogue de progression vous pouvez arrêter <sup>l</sup>'installation avec le bouton "STOP". Pointcarré lancera alors le processus de téléchargement et de sauvegarde des documentations. Une nouvelle boîte de dialogue avec une barre de progression apparaît :** 

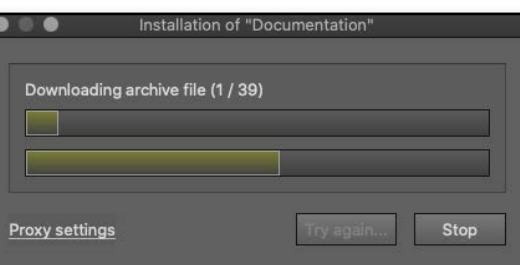

Tous les téléchargements sont terminés, lorsque le message suivant apparaît :.

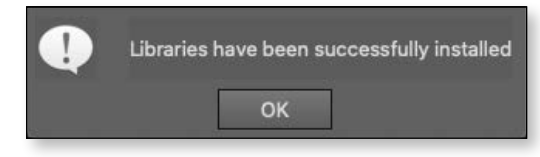

Ensuite, la fenêtre "d'Accueil" apparaît. Cette fenêtre change de look avec les différentes versions de Pointcarré, il est donc facile de l'identifier et d'en garder la trace.

**↔ Voir un exemple de la fenêtre d'accueil de Pointcarré 2022...**

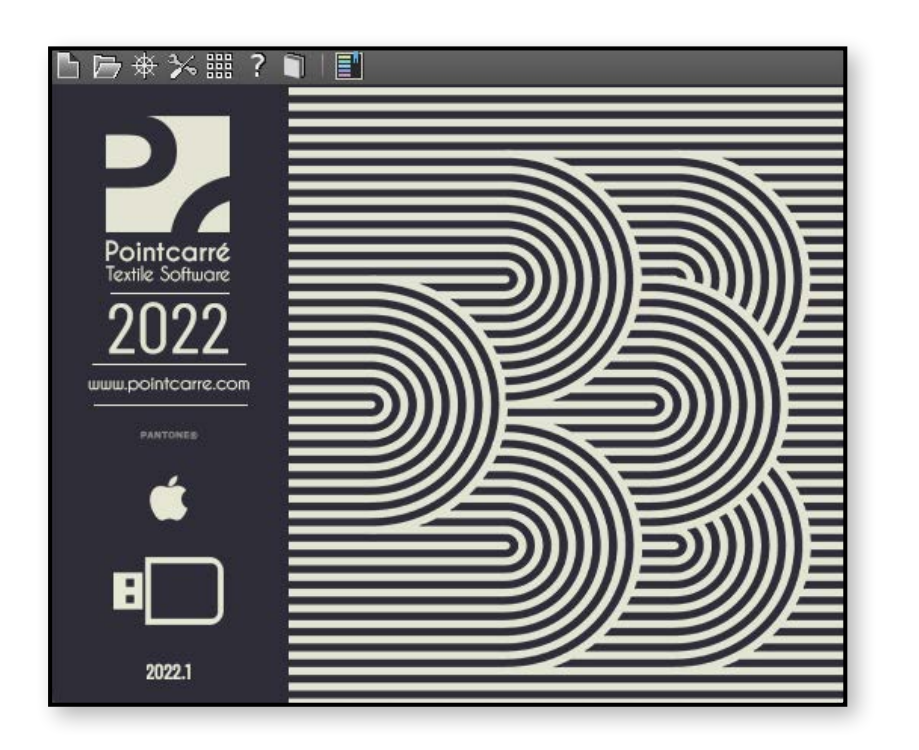

<span id="page-7-0"></span>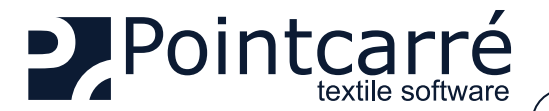

# **4 .Choisir le type de licence**

Au premier lancement, Pointcarré proposera 3 types d'authentification possible, correspondant au type de licence que vous avez acheté :

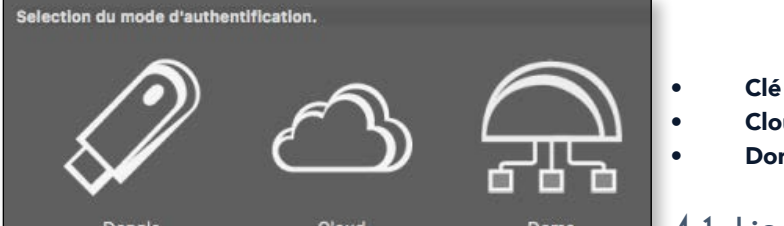

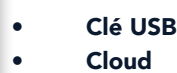

• Dome

# **4.1. Licence Pointcarré DONGLE (clé USB)**

L'authentification Pointcarré avec Dongle est un type de licence qui ne nécessite aucune connexion Internet. Bien qu'il soit nécessaire de garder le Dongle branché sur l'un des ports USB de l'ordinateur. Sur ce type de licence Pointcarré, le contenu de la licence lui-même est intégré dans le Dongle. Ce qui signifie que le Dongle EST la licence Pointcarré.

**↔ Voir l'exemple de Pointcarré "X-Light" Dongle sur le côté gauche... :**

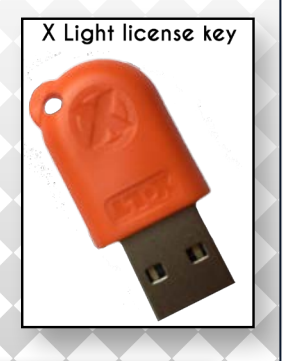

# 4.1.1. Utilisation du dongle

Pour utiliser le dongle USB de Pointcarré, il suffit de le brancher sur l'un des ports USB de votre ordinateur (évitez si possible l'adaptateur USB), avant de lancer le programme. Le dongle Pointcarré existe également en type USB-C, si vous ne disposez pas d'un port USB classique sur votre ordinateur.

**Lorsqu'un dongle Pointcarré est branché sur <sup>l</sup>'ordinateur, Pointcarré <sup>l</sup>'utilise automatiquement et <sup>n</sup>'affiche** PAS LE CHOIX DU TYPE DE LICENCE. SI VOUS VOULEZ QUAND MÊME CHANGER LE TYPE DE LICENCE, ALLEZ DANS LE MENU **AIDE/ "Modifier la méthode <sup>d</sup>'authentification de la licence".**

### Older key license types

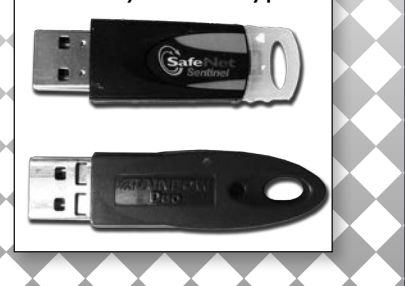

Les anciens types de dongles Pointcarré tels que ceux de type "Safenet" ou "Sentinel" restent compatibles avec les versions les plus récentes de Pointcarré. Cependant, vous devrez peut-être installer, en plus de l'installation de Pointcarré, un pilote "Sentinel". Appelez l'assistance de Pointcarré pour obtenir de l'aide :

Pour l'Europe = +33 299 674 069)

Pour les États-Unis = +1 212-398-6680

**↔ Exemple de l'aspect des anciennes licences Pointcarré Dongle, sur le côté gauche...**

# 4.1.2. Informations sur la licence

Key n° xxxx **XXXXXXXXXX Name** 2014 day 31 month 12 year ABCDEF11 Code  $\sqrt{\ }$  Temporaire You can update your key manually OR: Use Web Update Open a Code File Lock key Export code file OK

- NUMÉRO DE CLÉ : est le numéro de licence. C'est le même numéro avec 4 ou 5 chiffres affichés sur la clé USB.
- DATE : date de fin du contrat de maintenance.

 **8/22**

• CODE : code à 8 chiffres. Ce code vous permettra de vous authentifier sur le site de Pointcarré, pour télécharger la dernière mise à jour de Pointcarré.

**<sup>l</sup>'option "Temporaire" est cochée pour des cas particuliers comme <sup>l</sup>'envoi de licence par courrier postal, afin de garantir la sécurité des licences que vous avez**

### **achetées.**

- MISE A JOUR AUTOMATIQUE DE LA CLÉ : démarrer la mise à jour de la licence après l'extension du contrat de maintenance (Une connexion Internet est nécessaire pour cette action).
- FICHIER... : Utilisé pour effectuer une mise à jour manuelle, dans le cas où vous ne pouvez pas vous connecter à Internet.
- VERROUILLER : permet à l'utilisateur de bloquer l'utilisation d'une clé sur un ordinateur spécifique sécurisé avec un mot de passe. Ce mot de passe est créé et connu de vous seul.

**Utilisez cette option avec précaution. Si le mot de passe est perdu, vous devrez peut-être remplacer votre clé de licence.**

• FICHIER DE CODE D'EXPORTATION : peut être utilisé en cas d'action de soutien de Pointcarré.

<span id="page-8-0"></span>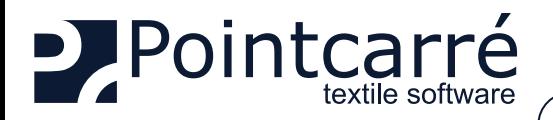

## 4.1.3. Mise à jour de la licence dongle

Une mise à jour de la licence Pointcarré Dongle est généralement nécessaire après le renouvellement de votre contrat de maintenance (généralement le 1er janvier).

Dans d'autres cas, par exemple après l'envoi par courrier d'un dongle Pointcarré, il faudra procéder à une mise à jour du dongle (car il est codé comme temporaire, pour des raisons de sécurité). Dans les deux cas, l'équipe de Pointcarré enverra à votre bureau un message vous informant de la mise à jour de vos licences Dongle. Vous pouvez donc procéder à la mise à jour de 2 manières différentes :

• MISE À JOUR AUTOMATIQUE : cette action nécessite une connexion Internet et sera essentiellement automatisée. Cliquez sur le bouton "Mise à jour automatique" pour continuer. Une fois la mise à jour terminée, Pointcarré se ferme. Vous devez le redémarrer.

• MISE À JOUR MANUELLE : Obtenez le message de Pointcarré relatif à la mise à jour de votre licence, pour avoir les détails. Vous devez modifier manuellement la date, et le CODE de 8 caractères. Peut-être aussi le statut "Temporaire".

### 4.1.4. Problèmes connus

### 4.1.4.1 Clé Pointcarré non reconnue

Le message suivant signifie que le logiciel Pointcarré ne peut pas atteindre le dongle Pointcarré.

Dongle driver (version) failed to find any key Plug one valid dongle and try again...

OK

**Change License Authentication Method** Allow support to update your licence

Kev #

Cela peut être dû à plusieurs chose :

### 4.1.4.1.1 La licence Dongle n'est pas branchée

Pour résoudre ce problème, branchez la clé de licence DONGLE sur votre ordinateur et lancez Pointcarré.

### 4.1.4.1.2 Le Dongle n'est pas reconnu

Votre licence DONGLE est branchée, mais le message d'erreur suivant apparaît : Pour résoudre ce problème...

- Changez le port sur lequel la licence DONGLE est branchée (le port USB peut être endommagé)
- Essayez de faire fonctionner Pointcarré avec une autre licence DONGLE si vous le pouvez
- Vérifiez que vous avez installé le pilote de clé, si vous utilisez un ancien dongle de licence Pointcarré

### **Si le problème persiste, contactez <sup>l</sup>'équipe <sup>d</sup>'assistance de Pointcarré : support@pointcarre.com**

### 4.1.4.2 Clé débranchée

L'avertissement suivant apparaîtra, si la Clé Pointcarré est débranchée de son poste de travail plus de 2.30 minutes :

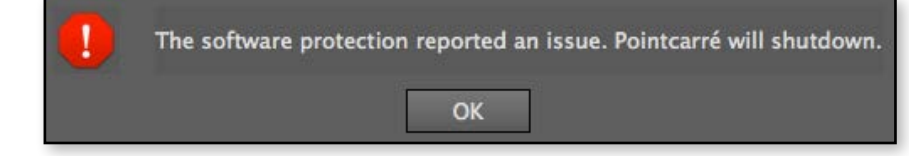

Pour corriger le problème, rebranchée la clé. Si cette dernière a été endommagée, il vous faudra contacter le service commercial de la société Pointcarré au : +33 299674067.

 **9/22**

### 4.1.4.3 Maintenance échue

Le message suivant peut apparaître lorsque la date de fin de "maintenance" a été atteinte.

Cela peut être dû à plusieurs chose :

Your rent contract has reached expiration date Protection key has been desactivated, Contact your Pointcarré distributor.

OK

La licence de la clé que vous utilisez vous a été envoyée récemment par courrier postal et a un statut "temporaire". Contactez l'équipe de Pointcarré pour confirmer la bonne réception de votre licence Dongle et obtenir les informations de mise à jour Voir §:

• Vous utilisez une version de Pointcarré plus récente que la date d'expiration de votre contrat de maintenance. Si vous souhaitez en savoir plus sur les possibilités qui s'offrent à vous, veuillez contacter l'équipe d'assistance de Pointcarré à l'adresse [support@pointcarre.com](mailto:support%40pointcarre.com?subject=Question%20on%20Installation%20of%20Pointcarre)

<span id="page-9-0"></span>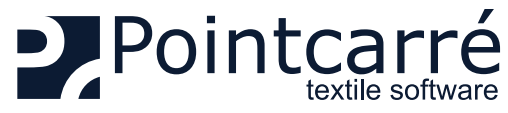

### **4.2. Licences Pointcarré CLOUD (avec connexion Internet)**

Les licences Pointcarré Cloud ne fonctionnent pas avec un Dongle USB, mais avec une connexion Internet sécurisée par une combinaison de 3 codes différents :

- Nom d'utilisateur (Il y a un nom d'utilisateur par licence). Les noms d'utilisateur sont définis par le personnel de Pointcarré, mais peuvent être personnalisés ultérieurement grâce à la page "Mon Pointcarré".)
- Identifiant Société (Attribué à l'entreprise et commun à toutes les licences détenues par une entreprise)
- Mot de passe (personnalisé par l'utilisateur de la licence. Un mot de passe doit être défini pour chaque licence)

Pour pouvoir vérifier la validité de ces codes, Pointcarré communiquera avec des serveurs sécurisés et dédiés de Pointcarré, par le biais d'Internet. Cela signifie qu'une connexion à nos domaines spécifiques est nécessaire pour assurer le bon fonctionnement de Pointcarré avec les licences Cloud.

### *Le domaine suivant doit être autorisé, pour permettre les connexions entrantes ET sortantes :*

- https://www.pointcarre.com (adresses des serveurs : "nk1.pointcarre.com" et "nk2.pointcarre.com" )
- Le programme Pointcarré utilise les ports : 80 & 443 pour la connexion entrante et sortante aux serveurs de Pointcarré

Une fois que la validité de ces codes est vérifiée sur notre serveur, le programme démarre.

Pendant son fonctionnement, Pointcarré envoie régulièrement un ping au serveur et attend un ping en retour.

CELA SIGNIFIE QUE LA CONNEXION INTERNET DOIT ÊTRE MAINTENUE À TOUT MOMENT PENDANT L'UTILISATION D'UNE LICENCE **Cloud.**

## 4.2.1. Utilisation générale

Le programme Pointcarré peut être installé sur un nombre illimité d'ordinateurs, car la vérification de la licence est effectuée UNIQUEMENT au démarrage du programme Pointcarré. Chaque licence Cloud (nom d'utilisateur) ne peut être utiliséeque sur un maximum de 5 ordinateurs.

**Connexion <sup>à</sup> <sup>l</sup>'ordinateur désigne la session spécifique ouverte sur <sup>l</sup>'ordinateur : Le démarrage d'un ordinateur nécessite un NOM D'UTILISATEUR et un MOT DE PASSE, ces derniers définissent la session utilisée.** 

Lesinformations relatives à l'enregistrement du programme Pointcarré, sont sauvegardées dans le "Home" de la session informatique. Par exemple, si vous vous connectez à un ordinateur en tant que "Jean", l'ordinateur s'ouvre avec la session "Jean". Si Pointcarré est utilisé sur la session "Jean", les données relatives à son enregistrement sont sauvegardées dans :

- Pour WINDOWS OS = C:\Utilisateurs\Jean\...
- Pour MACINTOSH OS = C:\Utilisateur\Jean\...

Cela signifie que chaque fois que la licence Pointcarré est installée sur une session informatique, elle utilise l'un des 5 jetons d'autorisation disponibles.

Si vous lancez Pointcarré lors d'une sixième session sur un ordinateur, une demande de procéder à la réinitialisation de l'autorisation de licence s'affichera.

Voir le chapitre § *[«4.2.8.7 Dépassement du nombre de RE-INITIALISATION d'installations par an» à la page 17](#page-16-1)*

<span id="page-10-0"></span>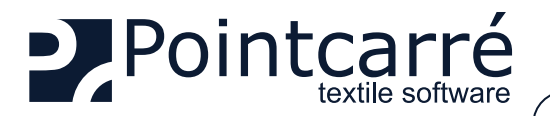

# 4.2.2. Enregistrement de la licence

La première fois que vous démarrez le programme Pointcarré et dès que l'option "CLOUD" est sélectionnée, il vous sera demandé de saisir les informations suivantes (mentionnées précédemment) :

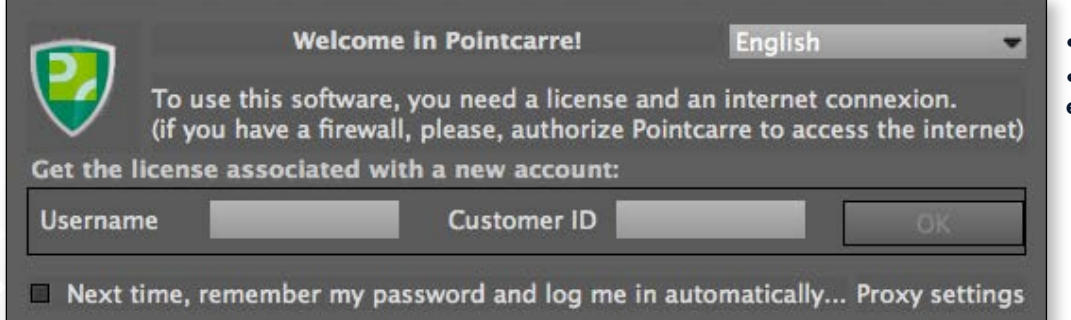

• Un nom d'utilisateur (qui sera unique pour chaque licence) Un identifiant Société (qui sera le même pour toutes les licences de la même entreprise)

**Les informations de connexion (nom <sup>d</sup>'utilisateur et identifiant de la société), sont transmises par <sup>l</sup>'équipe de Pointcarré lorsque vous achetez notre logiciel.**

# 4.2.3. Création / saisie du mot de passe

**OK** 

Lors de la première utilisation d'une licence, la création d'un mot de passe est requise. Ce mot de passe n'est connu que de la personne qui le

#### USER", please choose a password: User "

A password associated with your account is required. This password is immediately encrypted and will never be readable by anone. If you lose it, you can ask to your administrator or Pointcarré support to reset it. If you do not want to set a password, the application will terminate.

(it can be any uppercase/lowercase letter, punctuation, symbols and numbers)

New password

New password (repeat)

crée. La confidentialité de ce mot de passe garantit que vous avez le contrôle de son utilisation. Lorsque vous utilisez la même licence sur plusieurs ordinateurs, il vous sera demandé de saisir le mot de passe défini lors de la première utilisation.

**Si vous avez besoin de réinitialiser le mot de passe <sup>d</sup>'une ou plusieurs licences, vous pouvez utiliser votre page dédiée "My Pointcarré Page" ou contacter <sup>l</sup>'équipe de support de Pointcarré.**

Une fois que vous avez fini de saisir la nouvelle licence, le message suivant apparaît et vous pouvez commencer à travailler avec Pointcarré :

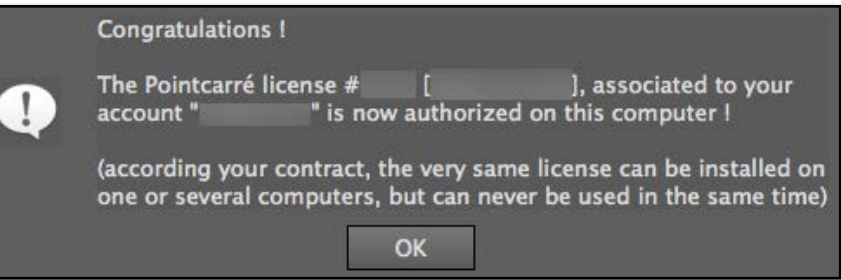

### 4.2.3.1 Enregistrement automatique

Cancel

Si vous n'avez pas coché l'option "*Mémoriser mon mot de passe*... ", lorsque vous avez enregistré les licences, le programme Pointcarré demandera à l'utilisateur de procéder aux actions suivantes :

 **11/22**

- <span id="page-10-1"></span>• Faites un DOUBLE-CLIC SUR LA LICENCE que vous souhaitez utiliser, dans la liste des licences visibles
- Enregistrez le mot de passe précédemment défini

L'option "*Mémoriser mon mot de passe*... "est disponible à 2 endroits différents :

- Dialogue sur l'enregistrement des licences
- Préférences du compte Pointcarré (menu ÉDITION)

<span id="page-11-0"></span>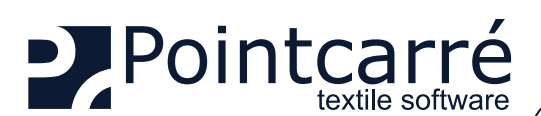

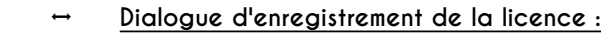

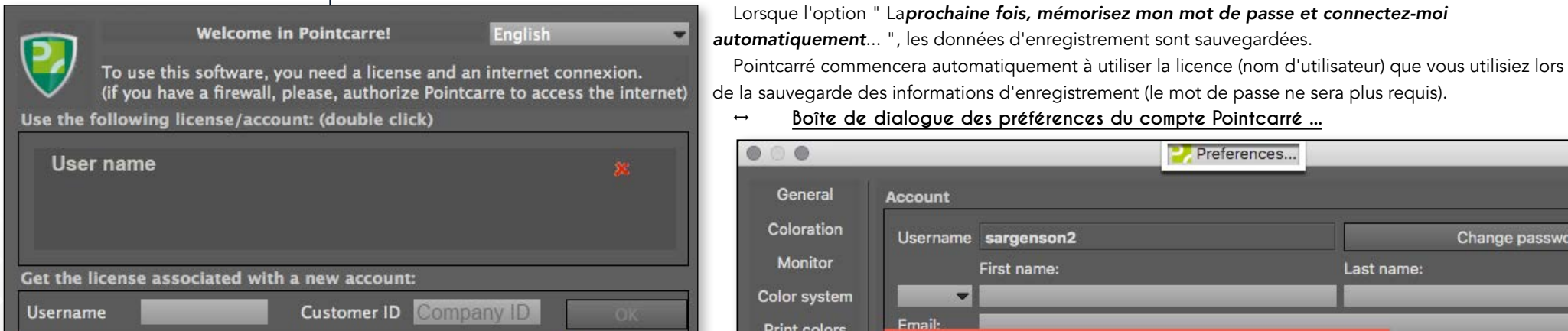

Next time, remember my password and log me in automatically... Proxy settings

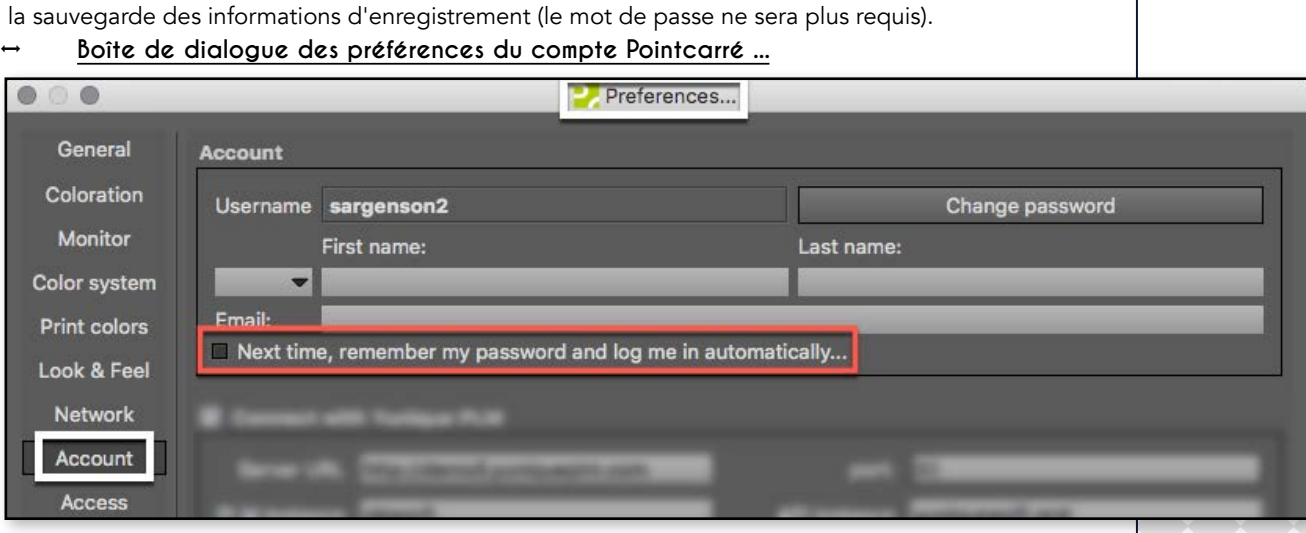

Voir le chapitre suivant *[«4.2.7. Enregistrer plusieurs licences sur une seule session informatique» à la page 13](#page-12-1)*, si vous souhaitez enregistrer plusieurs licences sur un seul ordinateur.

# 4.2.4. Réglages Proxy

Si votre entreprise utilise un "Pare-feu" pour protéger la connexion à Internet, il sera nécessaire de définir des informations "Proxy" pour permettre au programme Pointcarré d'utiliser la connexion Internet. Cette autorisation est appelée données "PROXY". Pour accéder aux

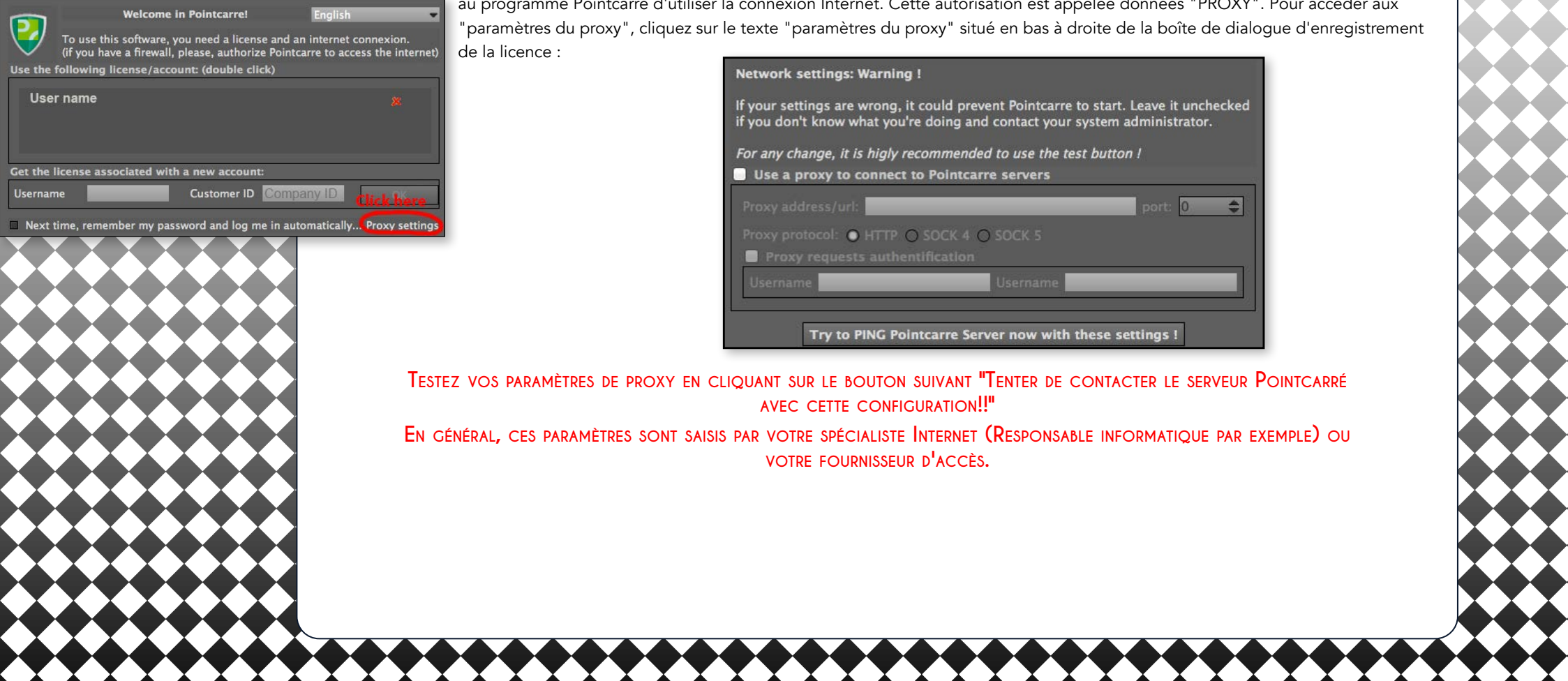

<span id="page-11-1"></span>

<span id="page-12-0"></span>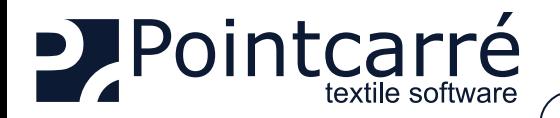

# 4.2.5. Réglages Pare-feu

Contacter le fournisseur d'accès Internet pour demander que le domaine Pointcarre (pointcarre.com & mypointcarre.com) soit accessible via les ports 80 & 443 (connexion entrante et sortante). Les 2 serveurs contactés par le programme sont :

- <span id="page-12-2"></span>• nk1.pointcarre.com
- nk2.pointcarre.com

licences.

Le fournisseur de sécurité Internet gère généralement une « WHITE LIST » des domaines qui restent accessibles.

**Si votre contrat de sécurité Internet ne le permet pas, contactez l'équipe Pointcarré pour obtenir de l'aide.**

## 4.2.6. Réglages de l'Anti-virus

Veillez à ce que Pointcarré soit défini dans le programme antivirus comme une application « de confiance ». Si le programme anti-virus gère également un proxy, veuillez vous référer au chapitre précédent pour placer nos serveurs dans la liste blanche.

### 4.2.7. Enregistrer plusieurs licences sur une seule session informatique

Il est possible d'installer plusieurs licences sur une seule session informatique. Pour ce faire, vous devez :

<span id="page-12-1"></span>**Assurez-vous que vous <sup>n</sup>'avez PAS coché <sup>l</sup>'option "Mémoriser les informations de la licence", sinon vous <sup>n</sup>'aurez pas accès <sup>à</sup> la boîte de dialogue <sup>d</sup>'enregistrement.** 

- Ensuite, fermez et redémarrez le programme Pointcarré, pour ajouter un nouvel utilisateur dans la boîte de dialogue d'enregistrement.
- Procédez comme décrit précédemment lors de l'enregistrement d'une seule licence.

Ce processus doit être répété pour chaque nouvel utilisateur que vous souhaitez ajouter sur l'ordinateur. Il est possible d'enregistrer toutes ou certaines de vos licences sur la session d'un ordinateur.

**↔ Voir une illustration de plusieurs licences disponibles sur une seule session d'ordinateur :**

Pour utiliser une licence, double-cliquez sur le "nom d'utilisateur" que vous souhaitez utiliser, dans la liste des

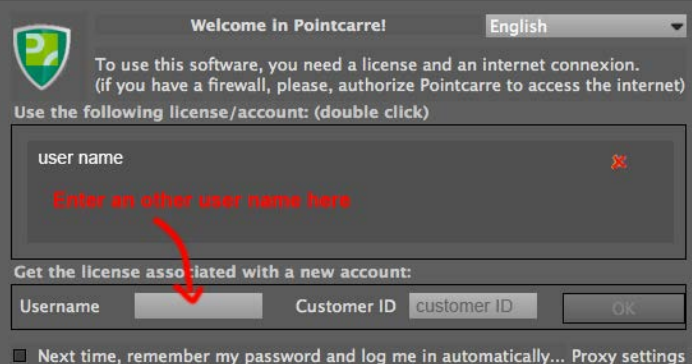

**Une seule personne peut utiliser une licence <sup>à</sup> la fois. Si une autre personne utilise la même licence sur une autre session <sup>d</sup>'ordinateur, un message <sup>d</sup>'erreur apparaîtra (voir chapitre §**  *[«4.2.8.3 Utilisation simultanée de la même licence» à la page 15](#page-14-1)* **).**

Pour supprimer une autorisation d'utilisation de licence sur une session informatique, cliquez sur la CROIX ROUGE située à droite de chaque licence...

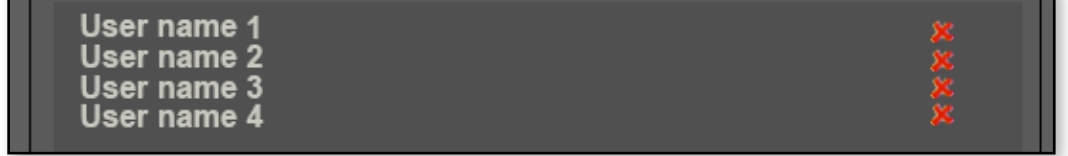

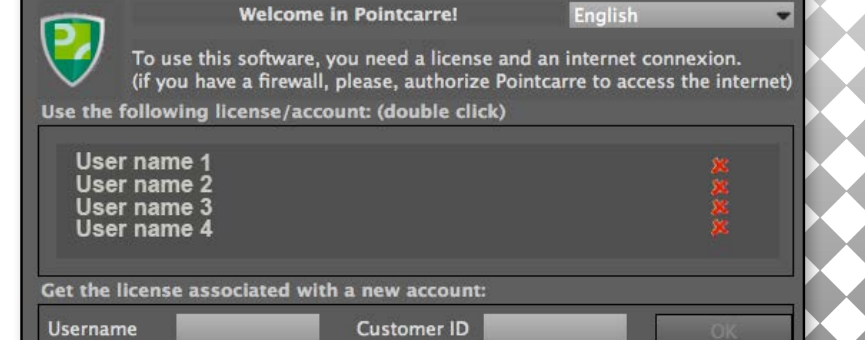

Next time, remember my password and log me in automatically... Proxy settings

<span id="page-13-0"></span>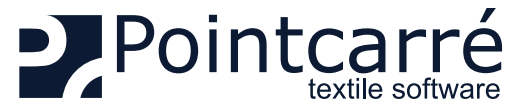

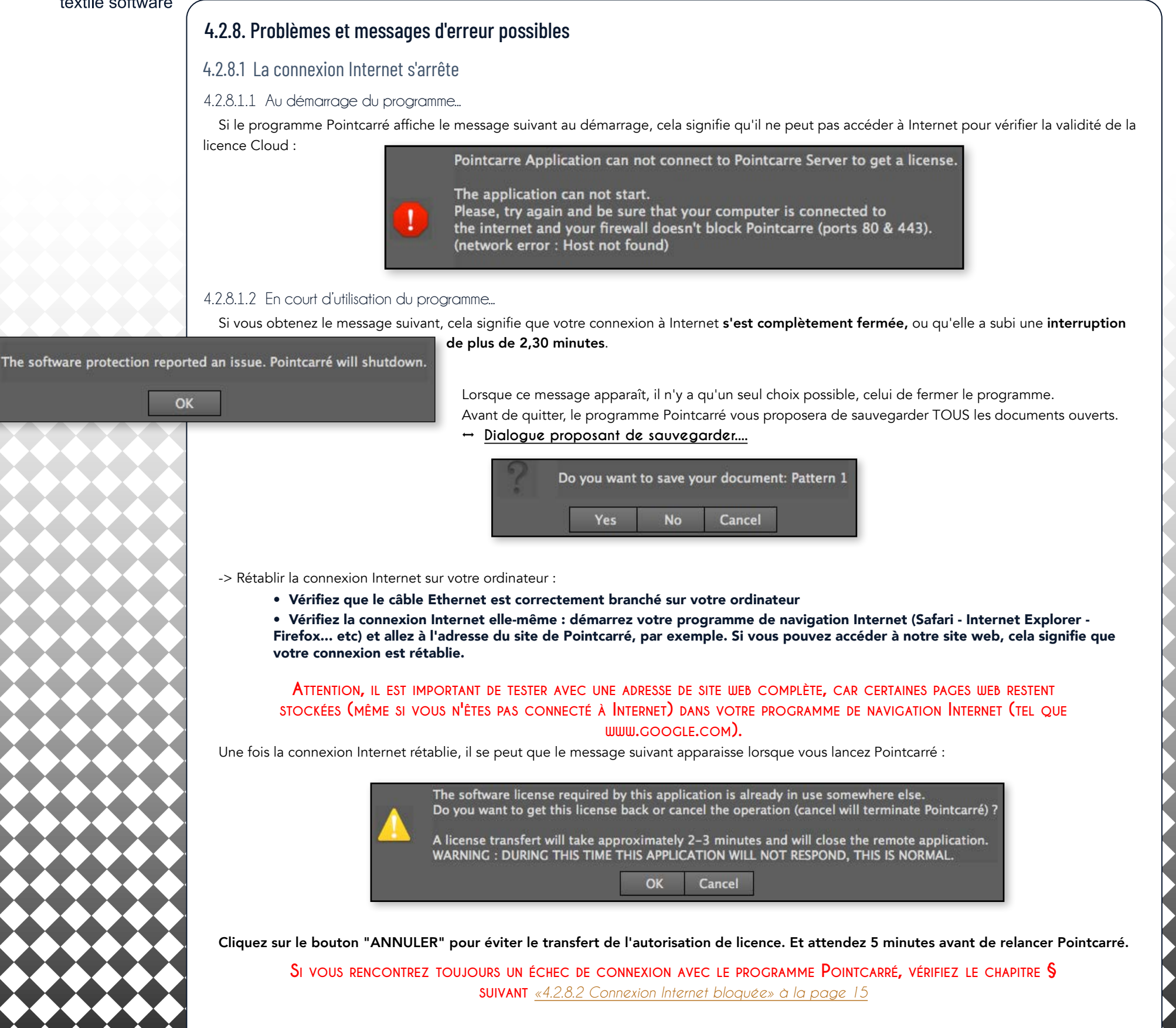

<span id="page-14-0"></span>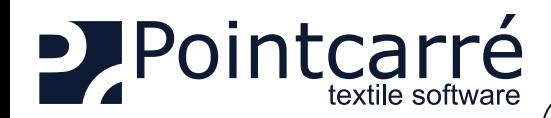

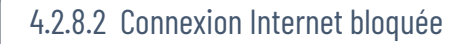

<span id="page-14-2"></span><span id="page-14-1"></span>Si vous êtes correctement connecté à Internet mais que vous obtenez le message d'erreur suivant : (même message que Internet arrêté)

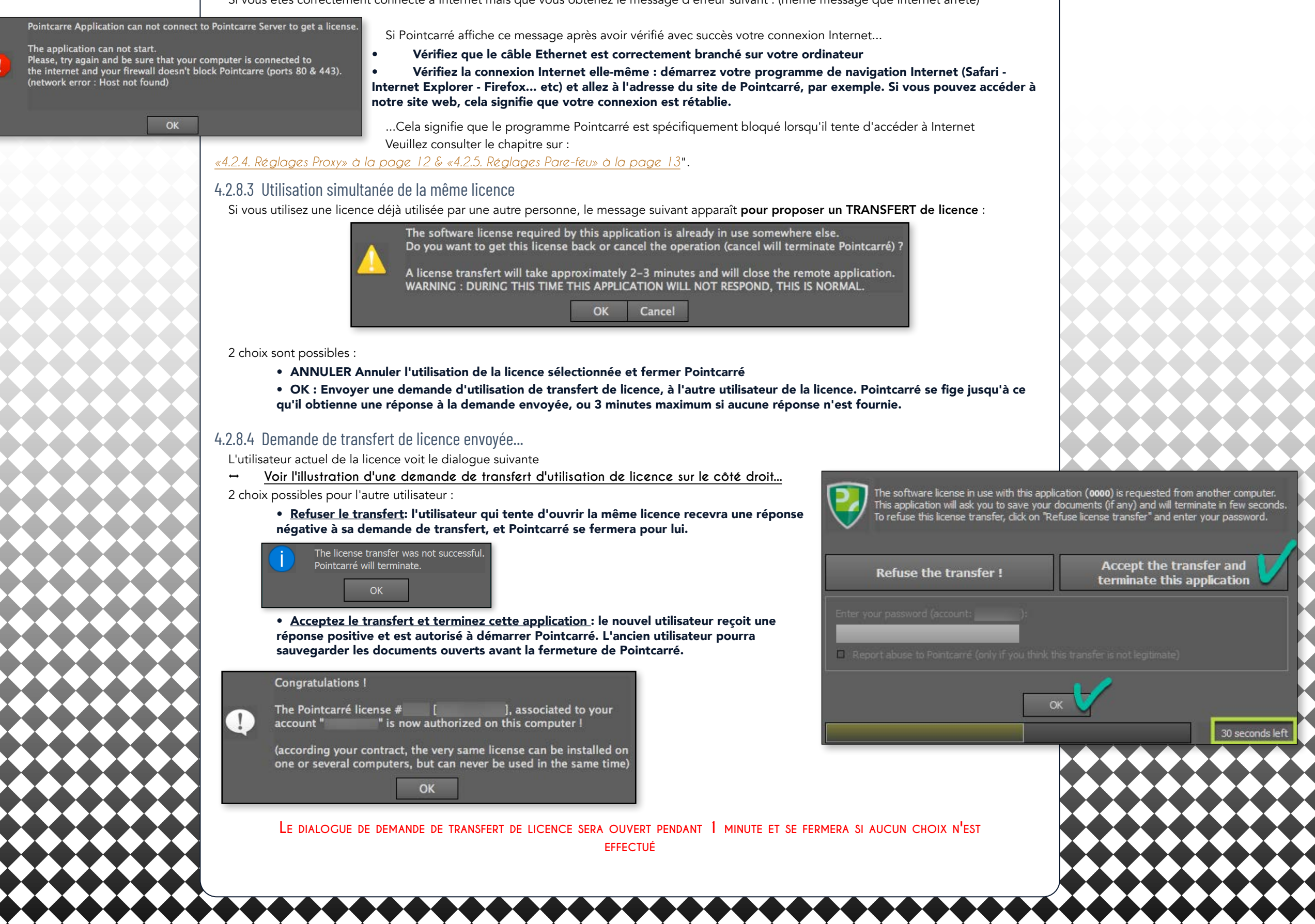

<span id="page-15-0"></span>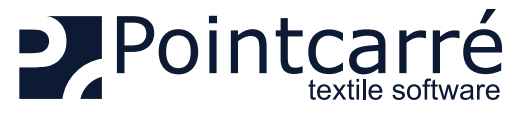

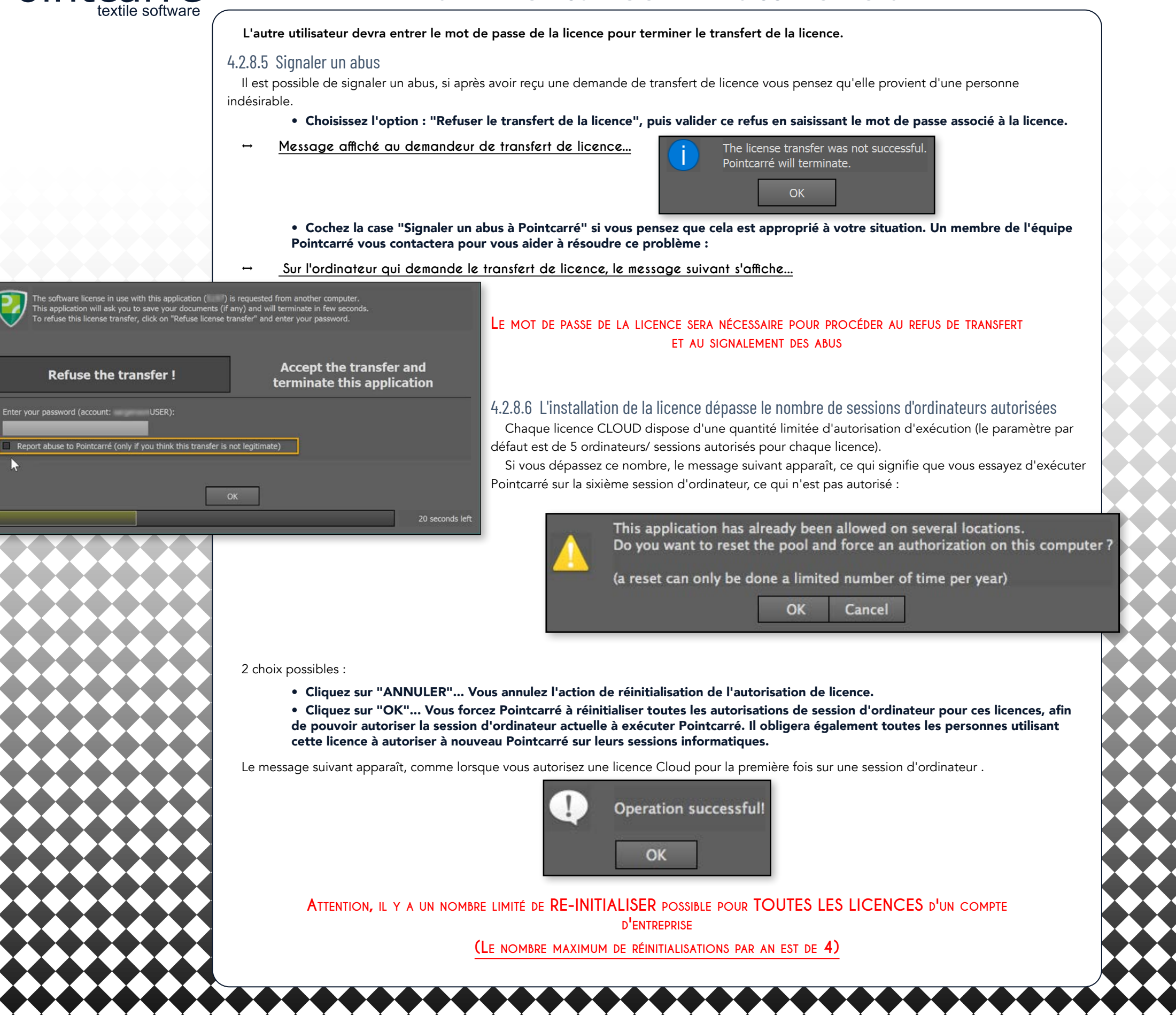

<span id="page-16-0"></span>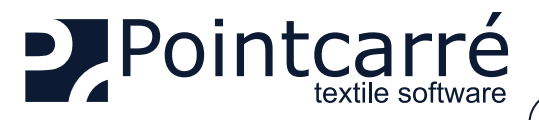

### 4.2.8.7 Dépassement du nombre de RE-INITIALISATION d'installations par an

<span id="page-16-1"></span>Si le message suivant apparaît, cela signifie que Pointcarré a essayé de fonctionner sur plus de 5 sessions d'ordinateur, plus de 4 fois l'année en

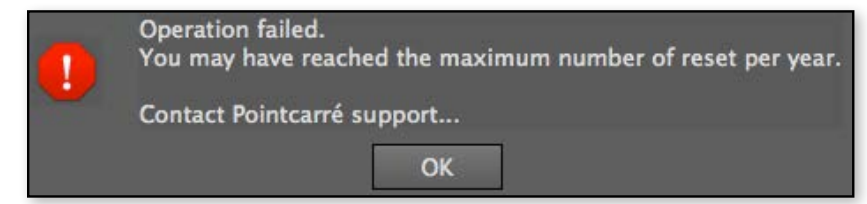

Ces limites sont prévues pour garantir que la société qui a acheté le logiciel soit la seule à l'utiliser. Si vous avez besoin d'aide, contactez l'équipe de Pointcarré à :

- support@pointcarre.com... pour la France et l'Europe
- sgreenberg@pointcarre.com ... pour les Amériques

# **4.3. Licences DOME de Pointcarré**

Le Dome est un dispositif qui peut contenir 5 types de licences différentes (mais beaucoup plus d'utilisateurs). Le type de licence détermine l'accès aux différentes parties du logiciel Pointcarré (licence Color Sep pour l'impression textile et licence Jacquard pour la conception et le tissage de tissus de type Jacquard).

Les licences contenues dans le Dome sont accessibles à un nombre défini d'utilisateurs, le nombre total d'utilisateurs peut aller jusqu'à 150. Il est particulièrement adapté aux entreprises qui doivent déployer un grand nombre de licences de logiciels dans leurs bureaux, ou aux écoles.

> **Cet appareil est entièrement configuré par la société Pointcarré SARL, selon les détails de vos achats. Seul le nombre <sup>d</sup>'utilisateurs reflète le nombre de licences achetées**

# 4.3.1. Installation du Dome

cours, ce qui n'est pas autorisé.

Le Dome n'est pas accessible depuis l'Internet. Il est configuré pour être accessible UNIQUEMENT depuis vos réseaux internes. Le Dome est configuré pour être accessible uniquement par le réseau domestique auquel il sera connecté. Vous devez connecter le Dome à votre réseau actuel avec un câble Ethernet.

La connexion au réseau doit se faire par le biais d'une adresse IP(attribuée automatiquement par votre réseau ou à attribuer manuellement par vous, selon votre gestion des adresses IP)... exactement comme pour l'installation d'une imprimante. Le réseau sur lequel le Dome est installé doit être accessible à tous les postes de travail qui utiliseront le programme Pointcarré.

# 4.3.1.1 Matériel informatique

Ledispositif Dome sera fourni avec un CÂBLE D'ALIMENTATIONUSB. Vous pouvez connecter le Dome directement à un ordinateur en l'utilisant comme source d'alimentation. Ou bien achetez un adaptateur s'adaptant aux installations électriques du pays d'accueil, pour le brancher directement sur l'électricité générale.

**↔ Voir un exemple du câble d'alimentation USB fourni...**

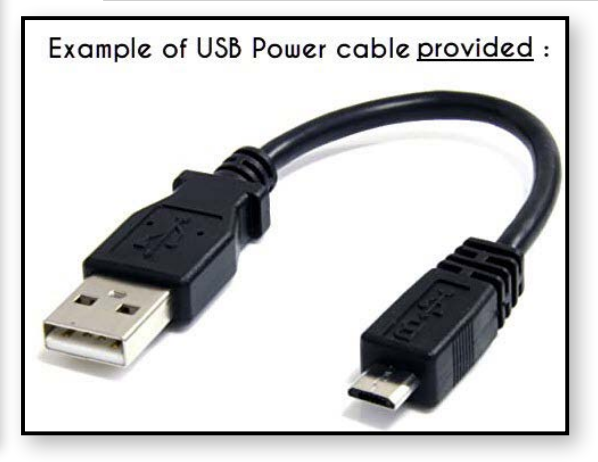

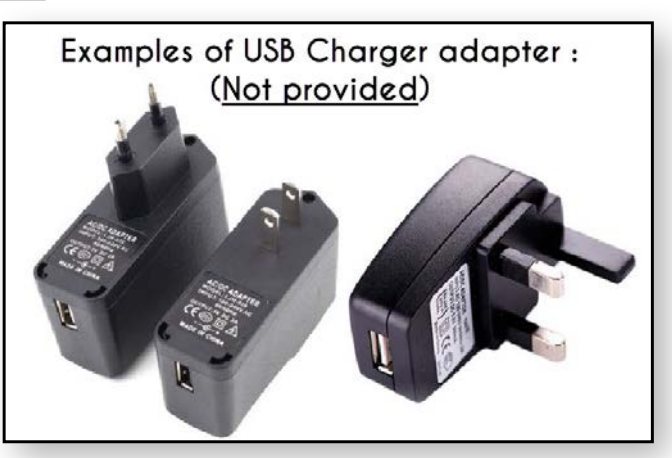

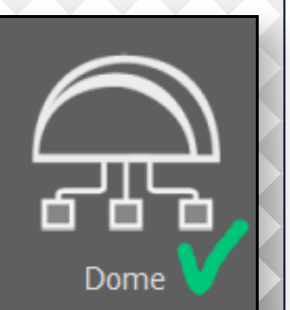

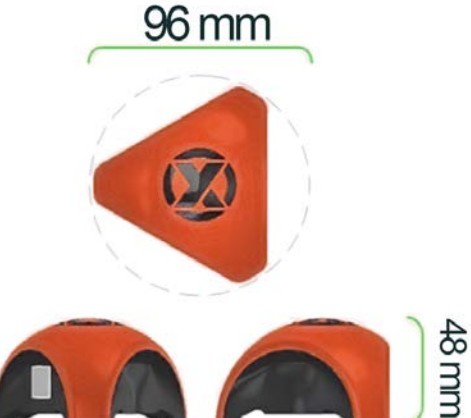

88,50 mm 78,50 mm

<span id="page-17-0"></span>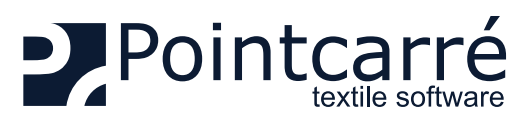

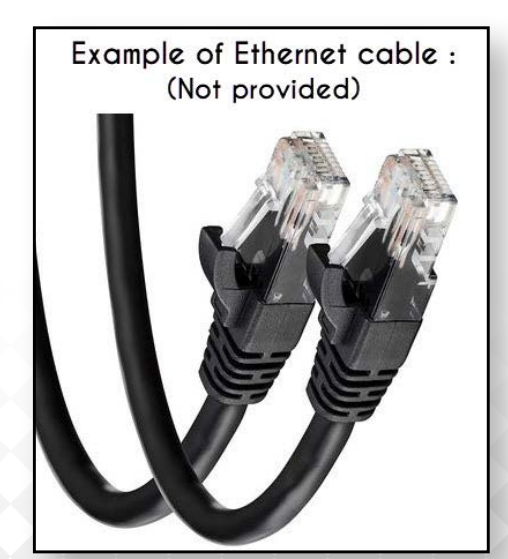

### Pour connecter le Dome à votre réseau actuel, un câble Ethernet sera également nécessaire :

LA CONNEXION AU RÉSEAU DOIT SE FAIRE PAR LE BIAIS D'UN EMPLACEMENT (ADRESSE IP) QUI PEUT ÊTRE ATTEINT PAR TOUTES **les stations de travail qui utiliseront le programme Pointcarré, sinon Pointcarré ne sera pas en mesure de proposer <sup>l</sup>'utilisation <sup>d</sup>'une des licences Dome.**

### 4.3.1.2 Logiciel

Pour accéder aux licences Dome, Pointcarré doit être installé ainsi que les bibliothèques Pointcarré. Lancez le programme Pointcarré et choisissez le type de licence "DOME".

Le contenu du Dome (configurations des licences et nombre d'utilisateurs) sera défini par la société Pointcarré en fonction des détails de votre achat. Afin de fournir un accès convivial aux licences Dome, l'interface d'accès aux licences Dome affichera UNIQUEMENT les types de licences (et non les utilisateurs).

**↔ Exemple d'un dialogue d'accès aux licences Dome....**

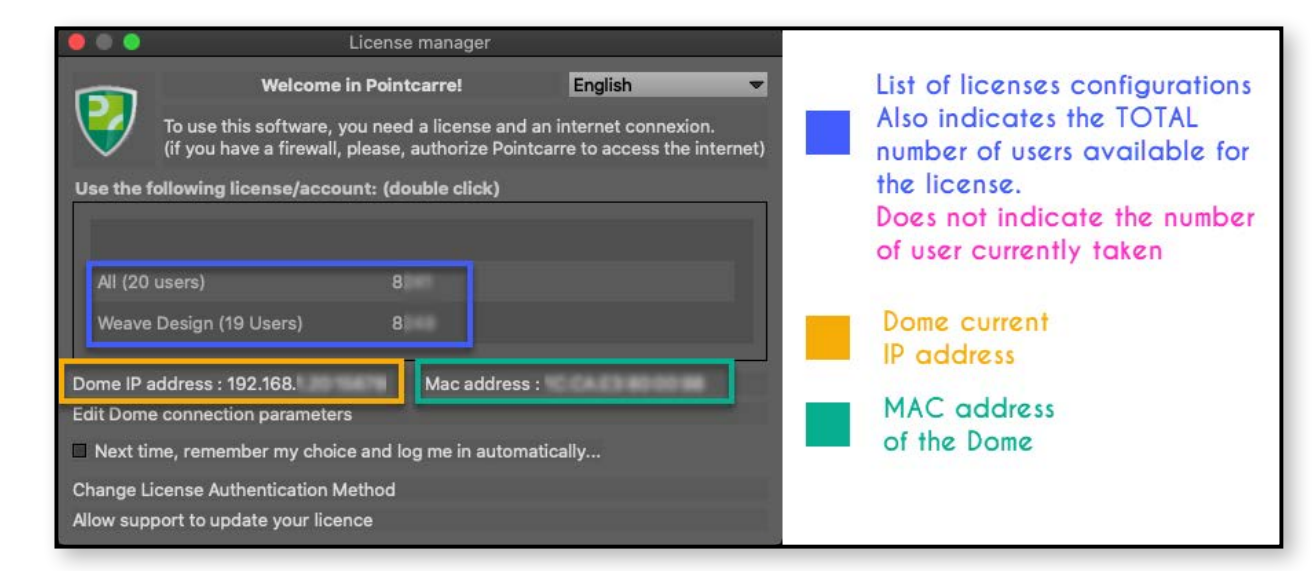

· L'adresse IP attribuée au Dome dépend entièrement des paramètres du réseau local, elle n'est pas définie par le Dome lui*même*.

• L'emplacement du Dome nécessite qu'il soit accessible par tous les postes de travail possibles de Pointcarré (comme une imprimante par exemple).

**C'est pourquoi nous recommandons que le Dome soit installé par un informaticien ou au moins une personne familière avec la gestion du réseau local.**

<span id="page-18-0"></span>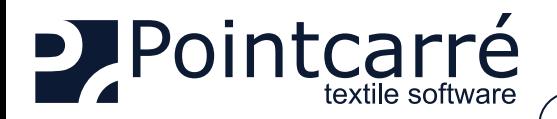

# 4.3.2. Utilisation de la licence Dome

Après avoir choisi le DOME comme type d'authentification de la licence, la boîte de dialogue d'accès aux licences Dome apparaît. Il affiche une liste de configuration des licences. Il ne répertorie pas TOUTES les licences achetées.

Par exemple, si vous achetez 2 types de licences (une pour la création de jacquards et une autre pour la création de tissus ratières), pour untotal de 50 utilisateurs. La liste des licences Dome affichera 2 licences :

- Jacquard (25 utilisateur)
- Dobby (25 utilisateurs)

Bien entendu, l'attribution des utilisateurs à un type de licence spécifique est entièrement liée à la facture d'achat du logiciel. Dans notre exemple, le client a acheté 25 licences Jacquard et 25 licences Dobby.

### **↔ Voir un exemple de dialogue d'accès aux licences Dome... :**

**Welcome in Pointcarre!** English To use this software, you need a license and an internet connexion. (if you have a firewall, please, authorize Pointcarre to access the internet) Use the following license/account: (double click) Double Click here to access a Weave All (20 users) Design license Weave Design (19 Users) Dome IP address: 192.168. Mac address : Edit Dome connection parameters Next time, remember my choice and log me in automatically... Change License Authentication Method Allow support to update your licence

Dans cet exemple, le Dome contient un total de 39 utilisateurs, 20 utilisateurs alloués à une licence complète (All) de Pointcarré (contenant tous les modules Pointcarré), et 19 utilisateurs alloués à la licence Weave Design.

Ce qui signifie également que 20 personnes peuvent utiliser la licence complète en même temps. Et 19 personnes peuvent utiliser la licence Weave Design en même temps.

• DOUBLE-CLIQUEZ sur l'une des licences listées pour finaliser l'ouverture de Pointcarré Software.

### 4.3.2.1 Enregistrement automatique

Les utilisateurs peuvent éviter de choisir la licence dans la boîte de dialogue, s'ils utilisent toujours le même type de licence. Ils peuvent cocher l'option :

• "La prochaine fois, mémorisez mon choix et connectez-moi automatiquement..."

-> Voir le chapitre suivant § *[«4.2.3.1 Enregistrement automatique» à la page 11](#page-10-1)*, pour plus de détails.

### 4.3.3. Problèmes connus

### 4.3.3.1 Dépasser le nombre maximum d'utilisateurs

Le message suivant apparaît lorsque TOUS les utilisateurs de la licence que vous essayez d'ouvrir, sont déjà en court d'utilisation. Le seul moyen d'accéder à cette licence particulière est d'attendre que l'un de ses

utilisateurs actuels ferme le programme Pointcarré.

**↔ Exemple de message d'avertissement "Le nombre maximum d'utilisateurs a été atteint"...** 

No more user available<br>A connection was successf<sub>oll</sub>ly established to the license server, but all the users for this license are currently in use  $\bf (i)$ If the problem persist, please contact your local license server administrator

**OK** 

Dès que vous cliquez sur OK, Pointcarré affiche la boîte de dialogue d'accès aux licences Dome avec des informations supplémentaires sur l'état de la licence essayée. Il reste également ouvert pour vérifier régulièrement l'état des licences afin de l'ouvrir dès que l'un des utilisateurs actuels en ferme une.

Lorsque la licence a démarré, vous pouvez utiliser le programme normalement.

Tant que le programme fonctionne, vous prenez l'un des utilisateurs disponibles de la licence sélectionnée.

Dès que vous fermez le programme Pointcarré, vous libérez l'un des utilisateurs disponibles pour la licence sélectionnée.

> **Pointcarré <sup>n</sup>'affiche aucun message aux utilisateurs actuels de la licence, pour leur demander de fermer le programme.**

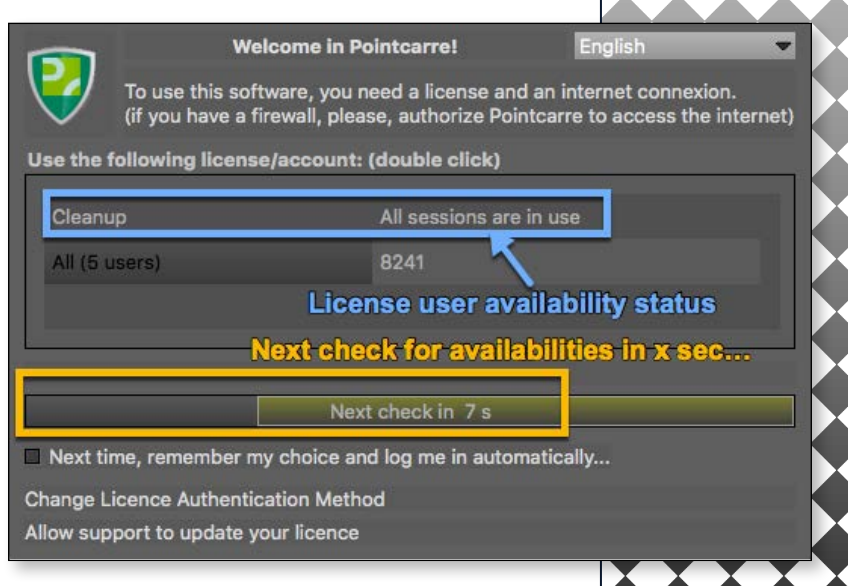

<span id="page-19-0"></span>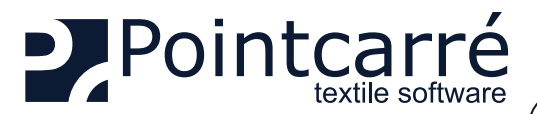

## 4.3.3.2 Pointcarré n'affiche pas les licences Dome

Lorsque la boîte de dialogue d'accès aux licences Dome s'affiche comme indiqué ci-dessous, cela signifie que le poste de travail sur lequel vous utilisez Pointcarré est incapable d'atteindre l'adresse Dome :

Pointcarré vérifiera régulièrement si le Dome peut être atteint, au cas où ce ne serait qu'une question de **Welcome in Pointcarre!**  $\overline{\mathbf{v}}$ temps. To use this software, you need a license and an internet connexion.<br>(if you have a firewall, please, authorize Pointcarre to access the internet) -> Si, après plusieurs vérifications, l'adresse du Dome ne peut être atteinte, vous devez effectuer la procédure suivante : Use the following license/account: (double click) • Vérifiez que le Dome est correctement branché à une source d'alimentation (une lumière verte doit être visible sur la zone noire située sous le Dome) • Vérifiez que le Dome est correctement branché avec le câble Ethernet • Vérifiez si vous pouvez trouver l'adresse IP attribuée au Dome par le réseau -> ... Si vous ne trouvez pas l'adresse IP du Dome : • Changez le câble Ethernet • Branchez le Dome directement sur un ordinateur (afin de pouvoir accéder facilement à l'adresse IP qui lui a été attribuée) • Assurez-vous que votre réseau autorise la connexion d'une nouvelle adresse MAC Edit Dome connection parameters Next check in 5 s  $\Box$  Next time, remember my choice and log me in automatically... Change License Authentication Method Allow support to update your licence

> Si le Dome a une adresse IP visible mais ne peut toujours pas être atteint par Pointcarré, cliquez sur "Editer les paramètres de connexion du Dome" pour configurer manuellement l'adresse IP et le numéro de port, et testez un PING.

**↔ Voir l'illustration du dialogue permettant d'éditer manuellement l'adresse IP...**

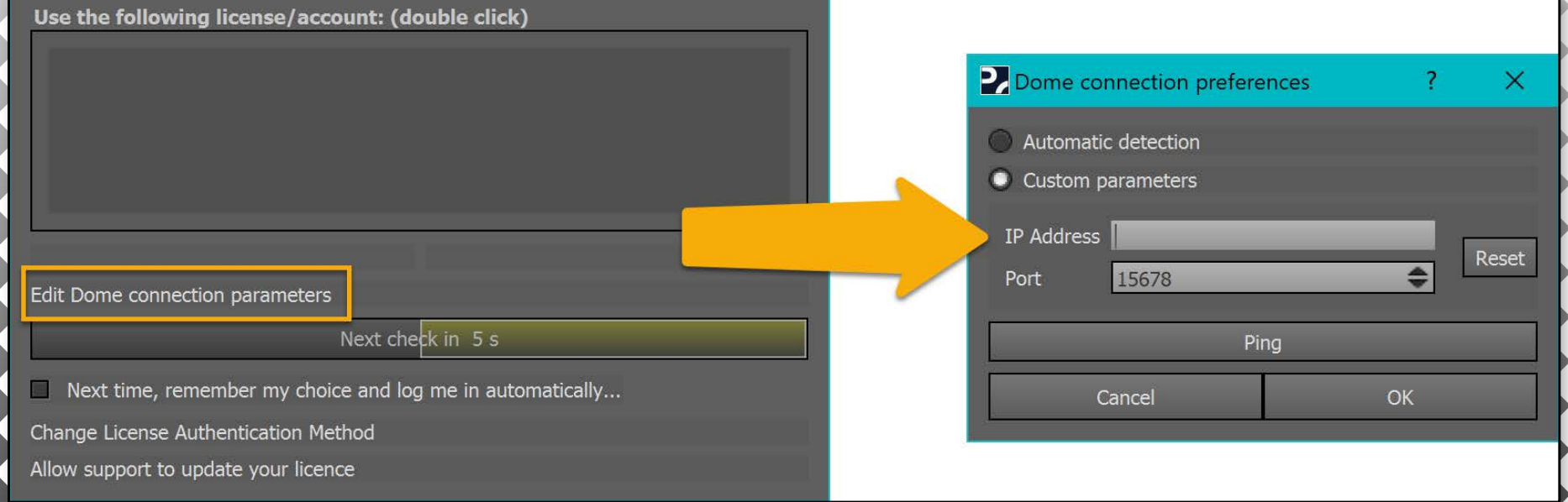

Si vous ne pouvez toujours pas accéder à vos licences Dome, veuillez contacter l'équipe d'assistance de Pointcarré : **[support@pointcarre.com](mailto:support%40pointcarre.com?subject=Connection%20issue%20with%20Dome)**

<span id="page-20-0"></span>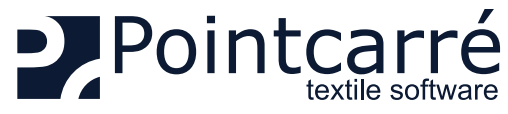

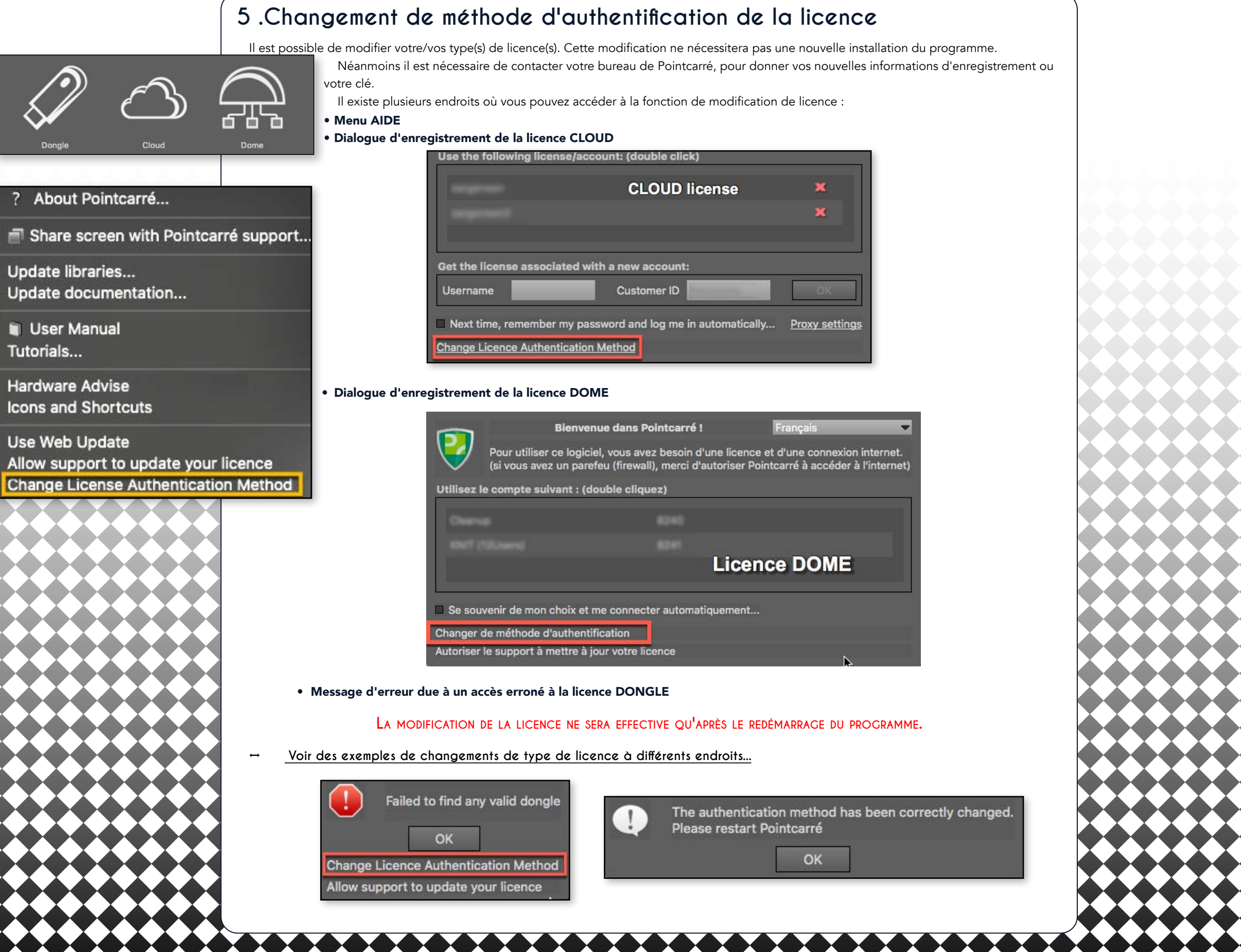

<span id="page-21-0"></span>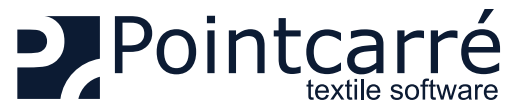

 $\mathbb{A}$ 

# **INSTALLATION du PROGRAMME & des LICENCES**

# **6 .Autoriser le support à mettre à jour votre licence**

Cette fonction a été conçue pour modifier facilement les licences de type Dongle ou Dome. Par exemple, lorsqu'un client achète une fonctionnalité supplémentaire, cette fonctionnalité permet de mettre à jour la licence Dongle, si vous autorisez l'équipe de Pointcarré à accéder à votre licence active (DOME ou DONGLE). Il peut également être utilisé pour corriger un problème d'accès à un module de licence.

### **Cette action ne peut être demandée et effectuée que par un membre du personnel de Pointcarré.** About Pointcarré.. Notez que les licences Cloud n'ont pas besoin de cette fonctionnalité pour être mises à niveau afin d'obtenir des fonctions supplémentaires ou modifiées pour résoudre un problème. Share screen with Pointcarré support... **Ceci est complètement différent de la mise à jour annuelle du code de maintenance, qui est une procédure** Update documentation... **automatique.** User Manual F<sub>1</sub> Pour procéder à la modification de la licence et donc permettre à l'équipe de Pointcarré de se connecter à votre licence, votre Tutorials... poste de travail DOIT être connecté à Internet (car une connexion doit être établie entre votre poste de travail et l'ordinateur du bureau de Pointcarré). Hardware Advise 2021 -> Disponible aux emplacements suivants : Icons and Shortcuts 2021 • Menu AIDE pour les licences "DONGLE" (clé USB Pointcarré) License manager • Dialogue d'accès aux licences DOME Use Web Update Welcome in Pointcarre! English Allow support to update your licence **↔ Voir la boîte de dialogue d'accès aux licences Dome avec l'option "Modifier la méthode d'authentification"...**  To use this software, you need a license and an internet connexion.<br>(if you have a firewall, please, authorize Pointcarre to access the internet) Change License Authentication Method Use the following license/account: (double click) **Cette fonction <sup>n</sup>'est pas disponible pour les licences de type "CLOUD" car elles <sup>n</sup>'en ont pas besoin. La modification est possible <sup>à</sup> distance et effective dès le redémarrage de Pointcarré** All (20 users) Weave Design (19 Users) Dome IP address: 192.168. Mac address : **Edit Dome connection parameters** Next time, remember my choice and log me in automatically.. **Change License Authentication Method** ow support to update your licer **↔ Voir les exemples de 2 accès différents pour permettre la connexion à votre licence...** Allow support to update your licence Allow support to update your licence Allow support to update your licence **Start Connection** Waiting for connection **Connection established No Connection**

Il ouvre tout d'abord le dialogue permettant la communication entre notre équipe et votre licence, via Internet.

 **22/22**

**Une connexion Internet est nécessaire pour pouvoir utiliser cette fonction**

CETTE ACTION DOIT ÊTRE EFFECTUÉE LORS DE LA COMMUNICATION AVEC L'ASSISTANCE POINTCARRÉ PAR TÉLÉPHONE OU PAR "CHAT".